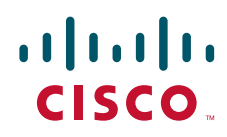

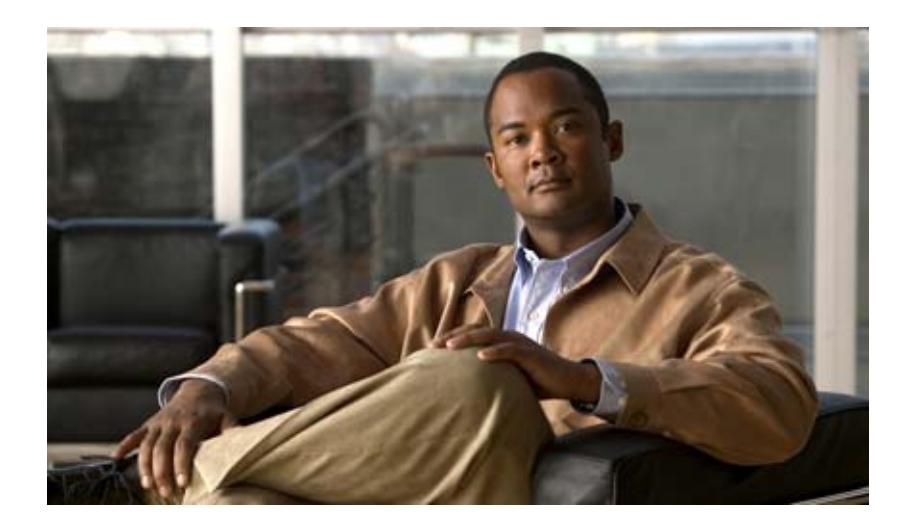

### **Auto Update Server 4.0** ユーザ ガイド **User Guide for Auto Update Server 4.0**

Text Part Number: OL-21885-01-J

【注意】シスコ製品をご使用になる前に、安全上の注意 (**[www.cisco.com/jp/go/safety\\_warning/](www.cisco.com/jp/go/safety_warning/)**)をご確認ください。 本書は、米国シスコシステムズ発行ドキュメントの参考和訳です。 リンク情報につきましては、日本語版掲載時点で、英語版にアップ デートがあり、リンク先のページが移動 **/** 変更されている場合があ りますことをご了承ください。 あくまでも参考和訳となりますので、正式な内容については米国サ イトのドキュメントを参照ください。 また、契約等の記述については、弊社販売パートナー、または、弊

社担当者にご確認ください。

このマニュアルに記載されている仕様および製品に関する情報は、予告なしに変更されることがあります。このマニュアルに記載されている表現、情報、および推奨事項 は、すべて正確であると考えていますが、明示的であれ黙示的であれ、一切の保証の責任を負わないものとします。このマニュアルに記載されている製品の使用は、すべ

対象製品のソフトウェア ライセンスおよび限定保証は、製品に添付された『Information Packet』に記載されています。添付されていない場合には、代理店にご連絡ください。

The Cisco implementation of TCP header compression is an adaptation of a program developed by the University of California, Berkeley (UCB) as part of UCB's public domain version of the UNIX operating system.All rights reserved.Copyright © 1981, Regents of the University of California.

ここに記載されている他のいかなる保証にもよらず、各社のすべてのマニュアルおよびソフトウェアは、障害も含めて「現状のまま」として提供されます。シスコシステ ムズおよびこれら各社は、商品性の保証、特定目的への準拠の保証、および権利を侵害しないことに関する保証、あるいは取引過程、使用、取引慣行によって発生する保 証をはじめとする、明示されたまたは黙示された一切の保証の責任を負わないものとします。

いかなる場合においても、シスコシステムズおよびその供給者は、このマニュアルの使用または使用できないことによって発生する利益の損失やデータの損傷をはじめと する、間接的、派生的、偶発的、あるいは特殊な損害について、あらゆる可能性がシスコシステムズまたはその供給者に知らされていても、それらに対する責任を一切負 わないものとします。

Cisco and the Cisco Logo are trademarks of Cisco Systems, Inc. and/or its affiliates in the U.S. and other countries. A listing of Cisco's trademarks can be found at [www.cisco.com/go/trademarks.](http://www.cisco.com/go/trademarks) Third party trademarks mentioned are the property of their respective owners. The use of the word partner does not imply a partnership relationship between Cisco and any other company. (1005R)

このマニュアルで使用している IP アドレスおよび電話番号は、実際のアドレスおよび電話番号を示すものではありません。マニュアル内の例、コマンド出力、ネットワー ク トポロジ図、およびその他の図は、説明のみを目的として使用されています。説明の中に実際のアドレスおよび電話番号が使用されていたとしても、それは意図的なも のではなく、偶然の一致によるものです。

*Auto Update Server 4.0* ユーザ ガイド © 2002-2010 Cisco Systems, Inc. All rights reserved.

てユーザ側の責任になります。

Copyright © 2002–2011, シスコシステムズ合同会社 . All rights reserved.

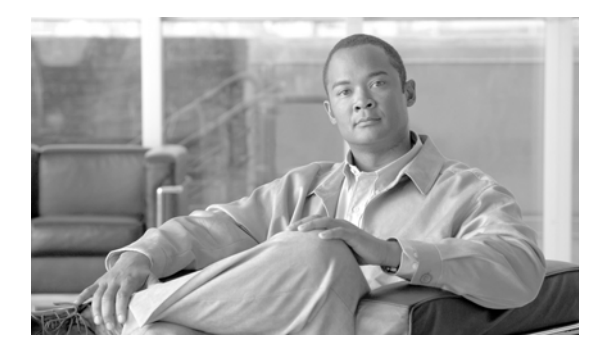

**CONTENTS**

[はじめに](#page-6-0) **vii** [表記法](#page-6-1) **vii** [関連資料](#page-6-2) **vii** [マニュアルの入手方法およびテクニカル](#page-7-0) サポート **viii [CHAPTER](#page-8-0) 1 AUS** [の紹介](#page-8-1) **1-1**

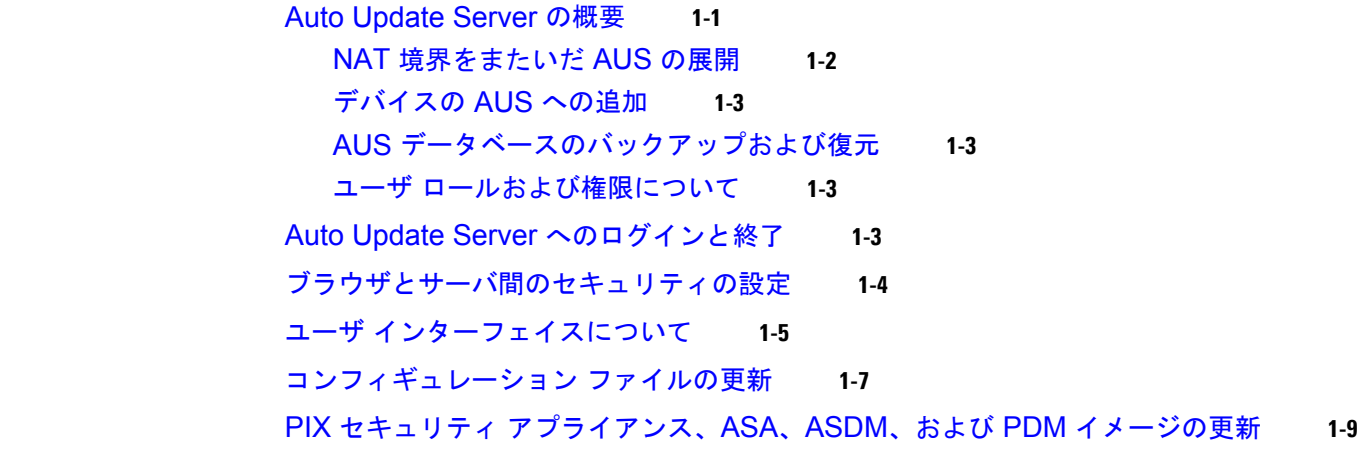

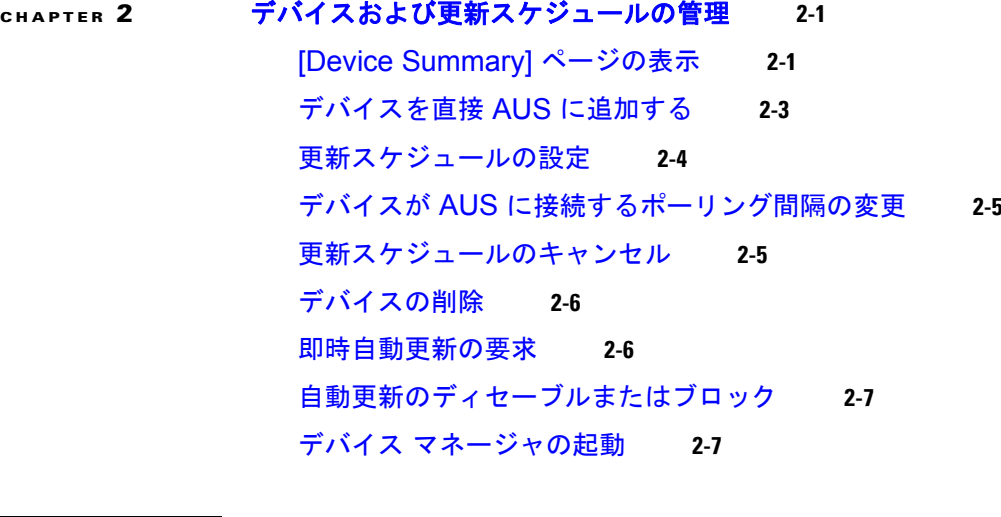

### **[CHAPTER](#page-28-0) 3** [ファイルの管理](#page-28-1) **3-1** [\[File Summary\]](#page-28-2) ページの表示 **3-1** ソフトウェア [イメージの追加](#page-29-0) **3-2** ソフトウェア [ファイルの削除](#page-30-0) **3-3**

[コンフィギュレーション](#page-30-1) ファイルの表示 **3-3 [CHAPTER](#page-32-0) 4** [ファイル割り当ての管理](#page-32-1) **4-1** [デバイス割り当て概要の表示](#page-33-0) **4-2** [単一デバイスへのファイルの割り当て](#page-34-0) / 割り当て解除 **4-3** [ファイル割り当て概要の表示](#page-35-0) **4-4** [複数のデバイスへのファイルの割り当て](#page-36-0) / 割り当て解除 **4-5 [CHAPTER](#page-38-0) 5** [レポートの表示](#page-38-1) **5-1** [System Information Report](#page-38-2) の表示 **5-1** AUS イベント [タイプについて](#page-39-0) **5-2** [Event Report](#page-41-0) の表示 **5-4** [Event Failure Summary Report](#page-41-1) の表示 **5-4** [Event Success Summary Report](#page-42-0) の表示 **5-5** [No Contact Since Report](#page-43-0) の表示 **5-6 [APPENDIX](#page-44-0) A AUS** [のトラブルシューティング](#page-44-1) **A-1** [デバイス概要にデバイスが表示されません](#page-44-2) **A-1** デバイスが AUS [に接続されていません](#page-45-0) **A-2** AUS [で認証エラーが発生します。どのように対応したらいいでしょうか](#page-45-1) **A-2** [自動更新を要求した後も、デバイスが最新の状態ではありません](#page-46-0) **A-3** イメージ ファイルの追加を試行すると、AUS [でエラーが発生する原因を教えてくださ](#page-47-0) [い](#page-47-0) **A-4** コンフィギュレーション [ファイルを追加できません](#page-47-1) **A-4** イメージ [ファイルを割り当てても、最新の状態になりません](#page-47-2) **A-4** 1 [つのデバイスに同じタイプのイメージ](#page-48-0) ファイルを 2 つ割り当てられません **A-5** 新しい PIX または ASA ソフトウェア [イメージをデバイスに割り当てると、デバイスが再起](#page-48-1) [動します](#page-48-1) **A-5** [デバイスで同じファイルが繰り返しダウンロードされます](#page-48-2) **A-5** [一部のボタンがグレーアウトしています](#page-48-3) **A-5** [マシンの再起動後、](#page-48-4)AUS を起動できません **A-5** [破損したまたは正しくないコンフィギュレーション](#page-49-0) ファイルをデバイスでダウンロードしな [いようにする方法を教えてください](#page-49-0) **A-6** AUS と PIX または ASA [デバイス間の接続を確認する方法を教えてください](#page-49-1) **A-6** コンフィギュレーション [エラーがレポートされた場合の対応方法を教えてください](#page-49-2) **A-6** エラー [メッセージについて](#page-49-3) **A-6**

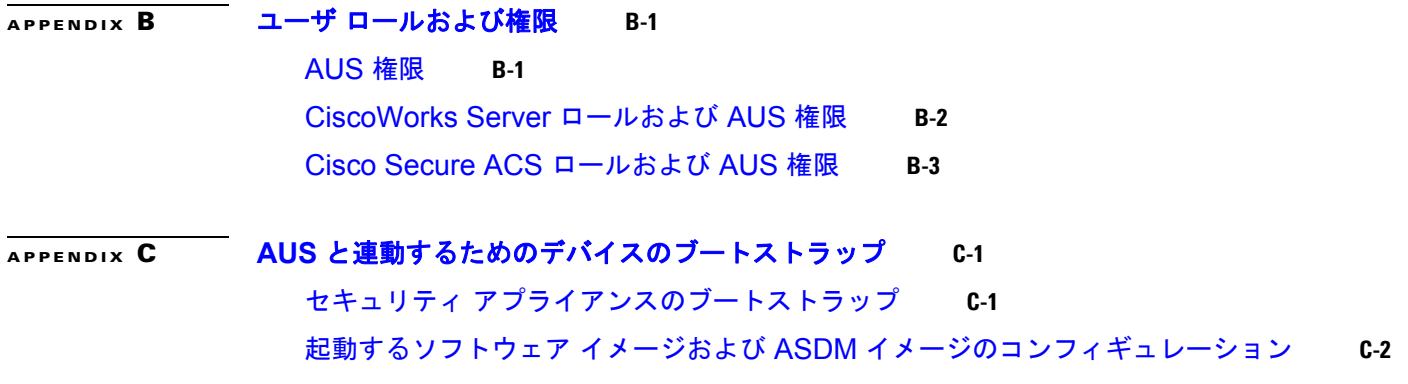

**I [NDEX](#page-62-0)**

 $\mathbf{I}$ 

**Contents**

 $\blacksquare$ 

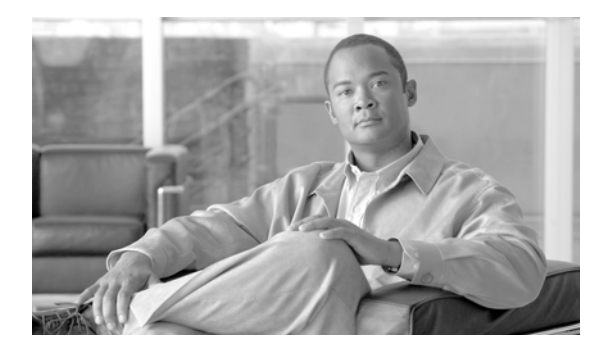

# <span id="page-6-0"></span>はじめに

このマニュアルでは、Auto Update Server (AUS) を使用する方法について説明します。ネットワーク 管理および構成に精通したユーザ、および PIX ファイアウォールと Adaptive Security Appliance (ASA; 適応型セキュリティ アプライアンス) デバイスのコンフィギュレーションと管理の責任者が対 象です。

- **•** [「表記法」\(](#page-6-1)P.vii)
- **•** [「関連資料」\(](#page-6-2)P.vii)
- **•** [「マニュアルの入手方法およびテクニカル](#page-7-0) サポート」(P.viii)

## <span id="page-6-1"></span>表記法

このマニュアルでは、次の表記法を使用しています。

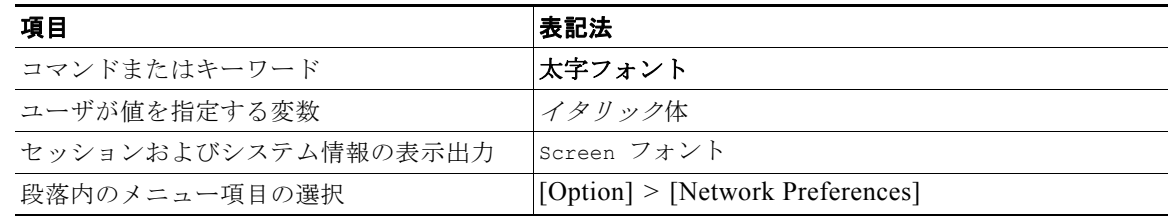

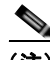

(注) 「注釈」です。役立つ情報や、このマニュアル以外の参照資料などを紹介しています。

⚠

注意 「要注意」の意味です。機器の損傷またはデータ損失を予防するための注意事項が記述されていま す。

## <span id="page-6-2"></span>関連資料

Cisco Security Management Suite のマニュアル一覧を参照するには[、](http://www.cisco.com/en/US/products/ps6498/products_documentation_roadmaps_list.html) [http://www.cisco.com/en/US/products/ps6498/products\\_documentation\\_roadmaps\\_list.html](http://www.cisco.com/en/US/products/ps6498/products_documentation_roadmaps_list.html) にある、お 使いの製品のマニュアル ロードマップにアクセスしてください。

## <span id="page-7-0"></span>マニュアルの入手方法およびテクニカル サポート

マニュアルの入手方法、テクニカル サポート、その他の有用な情報について、次の URL で、毎月更新 される『*What's New in Cisco Product Documentation*』を参照してください。シスコの新規および改訂 版の技術マニュアルの一覧も示されています。

<http://www.cisco.com/en/US/docs/general/whatsnew/whatsnew.html>

『*What's New in Cisco Product Documentation*』は RSS フィードとして購読できます。また、リーダー アプリケーションを使用してコンテンツがデスクトップに直接配信されるように設定することもできま す。RSS フィードは無料のサービスです。シスコは現在、RSS バージョン 2.0 をサポートしています。

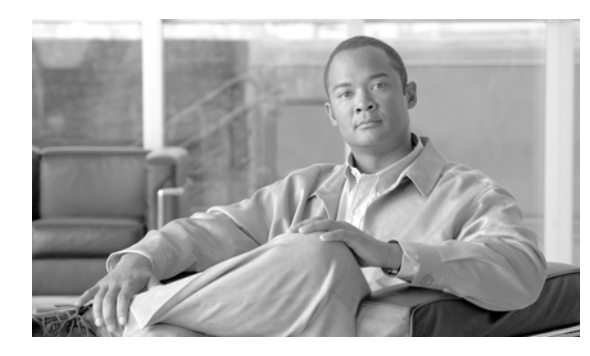

# <span id="page-8-4"></span><span id="page-8-0"></span>**CHAPTER 1**

# <span id="page-8-1"></span>**AUS** の紹介

Auto Update Server(AUS)を使用すると、自動アップデート機能を使用する PIX ファイアウォール および Adaptive Security Appliances (ASA; 適応型セキュリティ アプライアンス)上でデバイス コン フィギュレーション ファイルやソフトウェア イメージをアップグレードする際に Web ベースのイン ターフェイスを利用できます。

自動更新機能を使用するセキュリティ アプライアンスは、定期的に AUS に接続して、デバイス コン フィギュレーション ファイルを更新し、デバイスおよびステータス情報を渡します。

(注) AUS およびその他の関連サーバ アプリケーションのインストール方法については、『*[Installation](http://www.cisco.com/en/US/products/ps6498/prod_installation_guides_list.html)  [Guide for Cisco Security Manager](http://www.cisco.com/en/US/products/ps6498/prod_installation_guides_list.html)*』を参照してください。

次に、AUS の基本的な使用方法について説明します。

- **•** 「[Auto Update Server](#page-8-2) の概要」(P.1-1)
- **•** 「Auto Update Server [へのログインと終了」\(](#page-10-3)P.1-3)
- **•** [「ブラウザとサーバ間のセキュリティの設定」\(](#page-11-0)P.1-4)
- **•** 「ユーザ [インターフェイスについて」\(](#page-12-0)P.1-5)
- **•** [「コンフィギュレーション](#page-14-0) ファイルの更新」(P.1-7)
- <span id="page-8-3"></span>**•** 「PIX セキュリティ アプライアンス、ASA、ASDM、および PDM [イメージの更新」\(](#page-16-0)P.1-9)

## <span id="page-8-2"></span>**Auto Update Server** の概要

Cisco Security Management Suite のコンポーネントである Auto Update Server (AUS) は、PIX ファ イアウォール ソフトウェア イメージ、ASA ソフトウェア イメージ、PIX Device Manager(PDM)イ メージ、Adaptive Security Device Manager(ASDM)イメージ、および PIX ファイアウォールと ASA の各コンフィギュレーション ファイルを更新するツールです。

ASA または PIX デバイスすべてのソフトウェアおよび ASDM/PDM イメージを更新できますが、コン フィギュレーション ファイルの更新には、Security Manager アプリケーションを使用してコンフィ ギュレーションを作成および展開する必要があります。

<span id="page-8-5"></span>AUS は Security Manager でサポートされている任意の ASA または PIX デバイスおよびオペレーティ ング システムのバージョンで使用できます(デバイスのリストについては、Cisco.com の『*[Supported](http://www.cisco.com/en/US/products/ps6498/products_device_support_tables_list.html)  [Devices and Software Versions for Cisco Security Manager](http://www.cisco.com/en/US/products/ps6498/products_device_support_tables_list.html)*』を参照してください)。ただし、デバイス はシングルコンテキスト モードで実行されている必要があります。セキュリティ コンテキストをホス トするデバイスでは AUS は使用できません。AUS サーバ 1 台でデバイスを 1000 台まで管理できま す。

AUS はスタティック IP アドレスを使用するデバイスまたは DHCP を介してダイナミックに IP アドレ スを取得するデバイスで使用できます。DHCP を使用するデバイスでコンフィギュレーションを更新 する場合は、AUS を使用してください。ネットワーク管理サーバでは IP アドレスを事前に知ることが できないため、DHCP を使用してインターフェイス アドレスを取得するデバイスとは直接通信を開始 できません。さらに、管理システムで変更が必要な場合にこれらのデバイスが実行されていないか、 ファイアウォールおよび NAT 境界をまたいで実行されている可能性があります。

自動更新機能を使用するように設定した場合、デバイスがスタティックまたはダイナミック IP アドレ スのいずれを使用していても、デバイスは定期的に AUS に接続します。デバイスによって AUS に現 在の状態とデバイス情報が提供されます。それに対して AUS は、デバイスで実行するべきソフトウェ ア イメージおよびコンフィギュレーション ファイルのバージョン リストを提供してデバイスに答えま す。デバイスによってファイル バージョンは、実行しているファイル バージョンと比較されます。 バージョンが異なる場合は、デバイスによって新しいバージョンが AUS によって提供された URL か らダウンロードされます。新しいファイル バージョンによってデバイスが最新の状態になると、デバ イスによって AUS に状態およびデバイス情報が再度送信されます。

また、AUS を使用して、デバイスがサーバに接続するのを待たず、オンデマンドでデバイスのコン フィギュレーションまたはソフトウェア イメージを更新できます。この機能は、緊急の驚異に対応す るためデバイスを更新する場合に有用です。

次のトピックでは、AUS に関する詳細を説明します。

- **•** 「NAT [境界をまたいだ](#page-9-0) AUS の展開」(P.1-2)
- **•** [「デバイスの](#page-10-0) AUS への追加」(P.1-3)
- **•** 「AUS [データベースのバックアップおよび復元」\(](#page-10-1)P.1-3)
- <span id="page-9-2"></span>**•** 「ユーザ [ロールおよび権限について」\(](#page-10-2)P.1-3)

### <span id="page-9-1"></span><span id="page-9-0"></span>**NAT** 境界をまたいだ **AUS** の展開

NAT 境界をまたいで企業ネットワーク内またはエンタープライズ DMZ 内のいずれかで AUS を展開す る場合、AUS によって管理される PIX ファイアウォールおよび ASA デバイスは NAT 境界をまたぐこ とはできません。たとえば、NAT 境界をまたいだ DMZ で AUS を展開して、インターネット上でのみ 展開されたデバイスを管理できますが、一部のデバイスが境界内でプライベート アドレスを使用し、 一部のデバイスがインターネット上の外部にある場合、NAT 境界をまたいだ DMZ 上に AUS を展開で きません。

AUS が NAT 境界をまたいでいる場合、デバイスが AUS への接続に使用するアドレスは多くの場合、 AUS サーバの実際の IP と異なります。したがって、NAT 境界のパブリック側のデバイスが AUS のア クセスに使用する IP アドレスを指定する必要があります。たとえば、通常の設定は次のようになりま す。

AUS のパブリック アドレス 209.165.201.1 で、AUS の内部アドレス、192.168.0.1 に対応します。

デバイスはすべてパブリック アドレスに接続するため、[NAT Settings] ページの IP アドレスを 209.165.201.1 に設定する必要があります。NAT 境界がかかわらない場合は、ローカル マシンの IP ア ドレスであるデフォルト値のままにします。

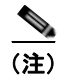

(注) デバイスはすべて NAT 境界をまたぐことはできません。NAT 境界をまたいだデバイスのコンフィギュ レーションでは、AUS サーバが 2 台必要です。

ステップ **1** [Admin] > [NAT Settings] を選択します。[NAT Settings] ページが表示されます。

ステップ **2** [NAT Address] を選択して、サーバの IP アドレスに変換される IP アドレスを入力します。

H.

(NAT を使用しない場合、または後で NAT の使用をやめる場合は [Actual Host Address] を選択しま す)

ステップ **3** [OK] をクリックして変更を適用します。

### <span id="page-10-0"></span>デバイスの **AUS** への追加

<span id="page-10-5"></span>Security Manager を使用してデバイスに AUS を介してコンフィギュレーションを展開する場合、デバ イスが正常に AUS に接続してコンフィギュレーションを取得した後、デバイスは自動的に AUS イン ベントリに追加されます。これは、デバイスを追加する通常の方法です。

ただし、AUS を使用して Security Manager によって管理されていないデバイスのソフトウェアおよび ASDM/PDM イメージの更新を管理する場合、またはトラブルシューティングする場合には、手動でデ バイスを追加できます。詳細については[、「デバイスを直接](#page-22-1) AUS に追加する」を参照してください。

デバイスを AUS に追加する場合、Security Manager にはイネーブル パスワードおよび HTTP ユーザ名 / パスワード(AUS では TACACS+ ユーザ名およびパスワードとして定義)が含まれます。これらの 資格情報は、デバイスで即時にコンフィギュレーションを更新するために [Update Now] アクションを 実行する場合(即時自動更新)に使用されます。詳細については[、「即時自動更新の要求」\(](#page-25-2)P.2-6)を 参照してください。

### <span id="page-10-1"></span>**AUS** データベースのバックアップおよび復元

<span id="page-10-6"></span>AUS データベースをバックアップおよび復元するには、標準の Security Manager/CiscoWorks バック アップおよび復元ユーティリティを使用します。データベース バックアップは、AUS をサーバ新しい サーバにインストールして、データベースを復元する場合に使用できます。

<span id="page-10-4"></span>これらのツールの使用方法については、『*[User Guide for Cisco Security Manager](http://www.cisco.com/en/US/products/ps6498/products_user_guide_list.html)*』を参照してくださ い。

### <span id="page-10-2"></span>ユーザ ロールおよび権限について

<span id="page-10-7"></span>AUS では、CiscoWorks Server または Cisco Secure Access Control Server(ACS)を使用した 2 種類 の認証方式がサポートされます。AUS および Security Manager をインストールすると、使用する方式 を設定できます。詳細については、付録 B「ユーザ [ロールおよび権限」を](#page-54-3)参照してください。

# <span id="page-10-3"></span>**Auto Update Server** へのログインと終了

Auto Update Server には、Cisco Security Management Suite のホーム ページからログインできます。 また、ホーム ページから Security Manager クライアントをインストールしたり、Common Services、 Performance Manager、RME、および Common Services にインストールされたその他のソフトウェア にアクセスしたりできます。

#### 手順

- ステップ **1** Web ブラウザで、次のいずれかの URL を開きます。*AUSServer* は AUS がインストールされたコン ピュータの名前を表します。[Security Alert] ウィンドウが表示された場合は、すべて [Yes] をクリック します。
	- **•** SSL を使用しない場合は、http://*AUSServer*:1741 を開きます。
	- **•** SSL を使用する場合は、https://*AUSServer*:443 を開きます。

Cisco Security Management Suite のログイン画面が表示されます。このページで JavaScript および クッキーがイネーブルになっており、サポートされたバージョンの Web ブラウザを実行していること を確認します。Security Manager を実行できるようにブラウザを設定する方法については、 『*[Installation Guide for Cisco Security Manager](http://www.cisco.com/en/US/products/ps6498/prod_installation_guides_list.html)*』を参照してください。

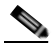

- (注) 適切なセキュリティを確保するため、SSL を使用することを推奨します。また、Security Manager と AUS 間で適切に通信できるようにするため、AUS を実行するマシンのブラウザの セキュリティ モードをイネーブルにしてください。詳細については[、「ブラウザとサーバ間の](#page-11-0) [セキュリティの設定」\(](#page-11-0)P.1-4)を参照してください。
- ステップ **2** ユーザ名およびパスワードを使用して Cisco Security Management Suite サーバにログインします。 サーバを初めてインストールした場合は、ユーザ名 **admin** および製品のインストール時に定義したパ スワードを使用してログインします。
- ステップ **3** ログインすると、Cisco Security Management Suite ホーム ページが表示されます。ホーム ページには、 サーバにインストールされたスイートのアプリケーションがリスト表示されます。AUS を実行する サーバでは、少なくとも次の機能を使用できます。他の機能は製品のインストール方法に応じて使用で きます。
	- **•** Auto Update Server:この項目をクリックすると、Auto Update Server インターフェイスが開きま す。
	- **•** Server Administration:この項目をクリックすると、CiscoWorks Common Services Server ページ が開きます。CiscoWorks Common Services は、サーバを管理する基本ソフトウェアです。サーバ 管理およびトラブルシューティング、ローカル ユーザの定義など、バックエンド サーバ機能の設 定および管理に使用します。
	- **•** CiscoWorks リンク(ページ右上):このリンクをクリックすると、CiscoWorks Common Services ホーム ページが開きます。このページからは AUS にもアクセスできます。
- ステップ **4** アプリケーションを終了するには、画面右上の [Logout] をクリックします。サーバのいずれかのウィ ンドウ([AUS] ウィンドウまたは Security Manager ホーム ページなど)からログアウトすると、すべ てのウィンドウからログアウトされます。

<span id="page-11-1"></span>ログイン セッションは、2 時間アクティビティがないとタイムアウトされます。

## <span id="page-11-0"></span>ブラウザとサーバ間のセキュリティの設定

Security Manager で AUS に適切にコンフィギュレーション ファイルを展開するため、Security Manager デバイス インベントリに追加する AUS によって管理されるデバイスでは、ブラウザとサーバ 間のセキュリティ モードがイネーブルである必要があります。

Common Services では、クライアント ブラウザと AUS 間および AUS とデバイス間でセキュアなアク セスを提供するため、SSL を使用します。Common Services では次でセキュアなアクセスを実現しま す。

- **•** クライアント ブラウザおよび管理サーバ(AUS)間。
- **•** AUS および Security Manager 間。
- **•** AUS およびデバイス間。

SSL はアプリケーションレベルのプロトコルで、プライバシー、認証、およびデータ整合性により、 データのセキュアなトランザクションを実現します。証明書、公開キー、および秘密キーを使用しま す。SSL によってクライアントとサーバ間の転送チャネルが暗号化されます。CiscoWorks サーバで は、クライアント ブラウザと管理サーバ間のセキュア アクセスの認証に証明書を使用します。

クライアント ブラウザと管理サーバ間および AUS と Security Manager 間のアクセスをセキュアにす るには、SSL をイネーブルにしてください。ただし、スタンドアロン AUS アプリケーション (Security Manager に統合されていない AUS)を実行する場合は、SSL をディセーブルにできます。

#### <span id="page-12-2"></span>手順

- ステップ **1** Cisco Security Management Suite ホーム ページで、[Server Administration] をクリックして、 Common Services を開きます。
- ステップ 2 Common Services で、[Server] > [Security] > [Browser-Server Security Mode Setup] を選択します。
- ステップ **3** [Enable] チェックボックスを選択します。
- ステップ **4** [Apply] をクリックします。
- ステップ **5** CiscoWorks セッションからログアウトして、すべてのブラウザ セッションを終了します。
- ステップ **6** CiscoWorks サーバ CLI を使用して Daemon Manager を再起動します。
	- **a. net stop crmdmgtd** を入力
	- **b. net start crmdmgtd** を入力

## <span id="page-12-0"></span>ユーザ インターフェイスについて

<span id="page-12-1"></span>Auto Update Server アプリケーションはブラウザ上で実行されます。アプリケーションの操作には、ブ ラウザのボタンではなく、インターフェイスのリンクおよびボタンを使用します。図 [1-1](#page-13-0) にインター フェイスの図と、詳細な説明を示します。

<span id="page-13-0"></span>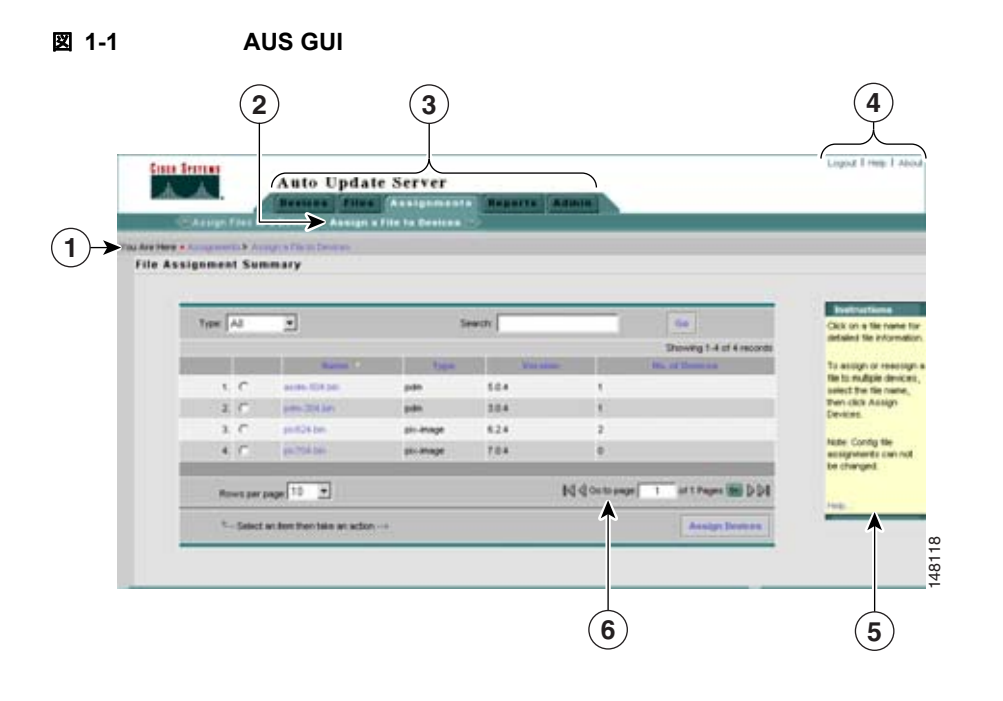

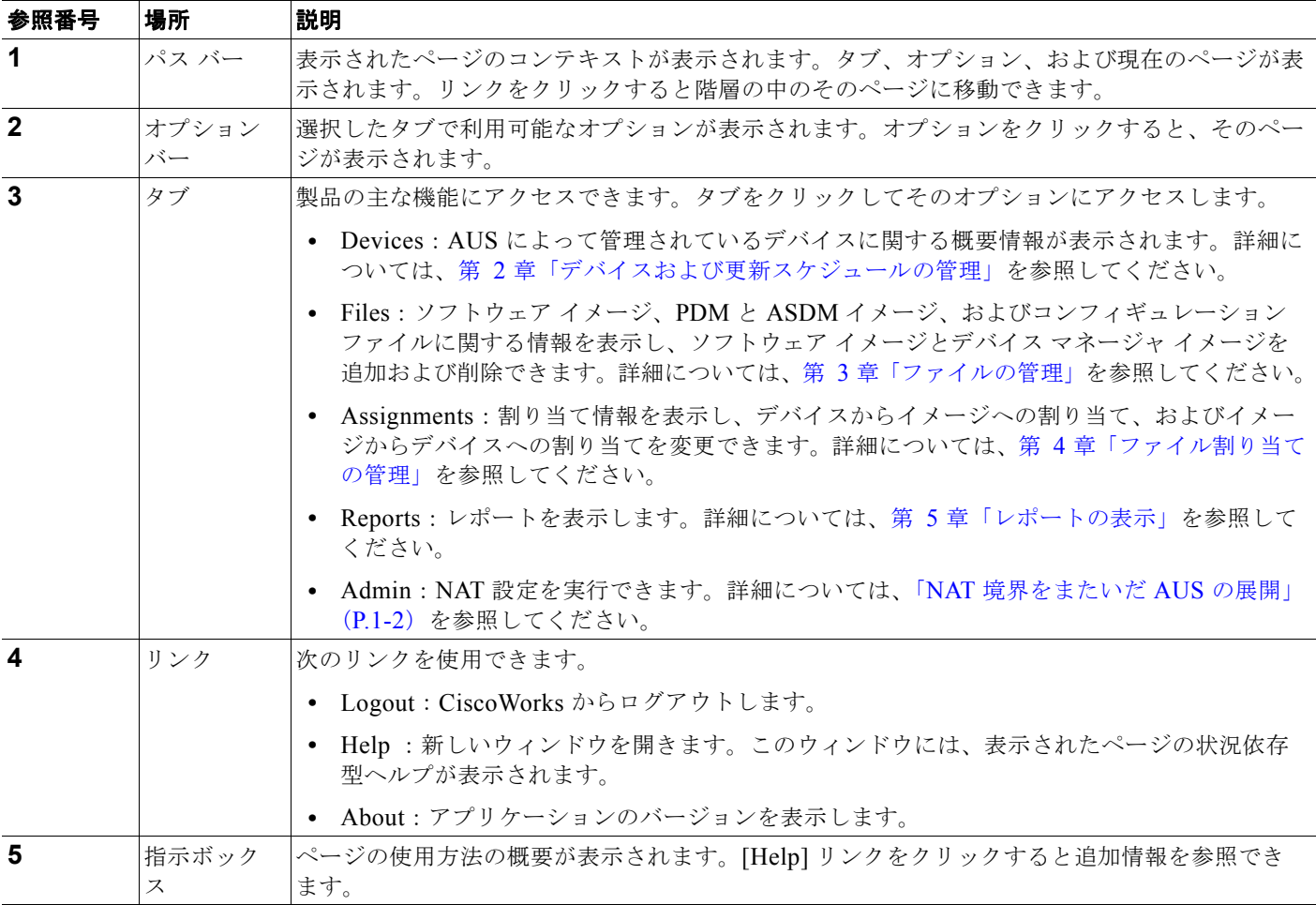

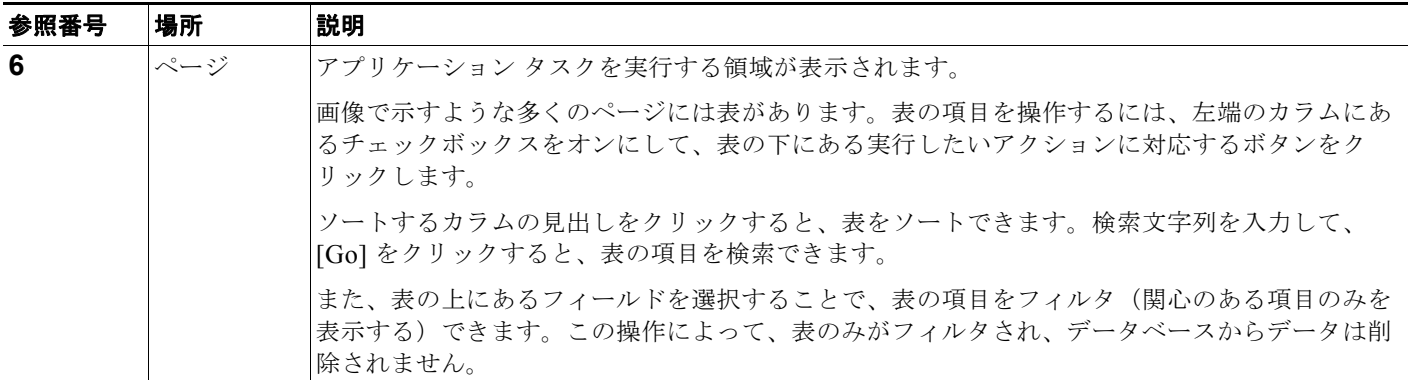

# <span id="page-14-2"></span><span id="page-14-0"></span>コンフィギュレーション ファイルの更新

<span id="page-14-3"></span>Security Manager では、管理されている PIX ファイアウォールおよび ASA デバイスのコンフィギュ レーションを更新する媒体として AUS が使用されます。これらのコンフィギュレーションの作成およ び展開には、Security Manager を使用する必要があります。AUS のみを使用して、コンフィギュレー ションの展開を実行できません。

図 [1-2](#page-14-1) に仕組みを示します。また、後続の手順では、Security Manager および AUS を併用して、コン フィギュレーションを展開する方法を説明します。

#### <span id="page-14-1"></span>図 **1-2 Security Manager** および **AUS** を使用したコンフィギュレーション ファイルの更新

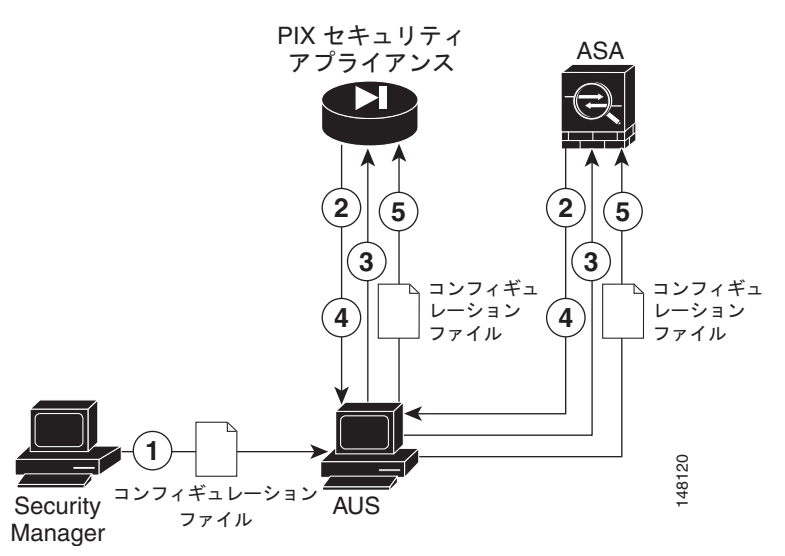

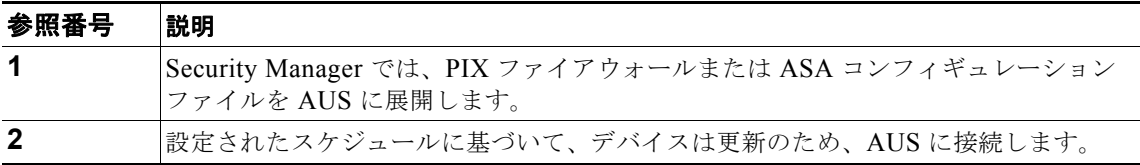

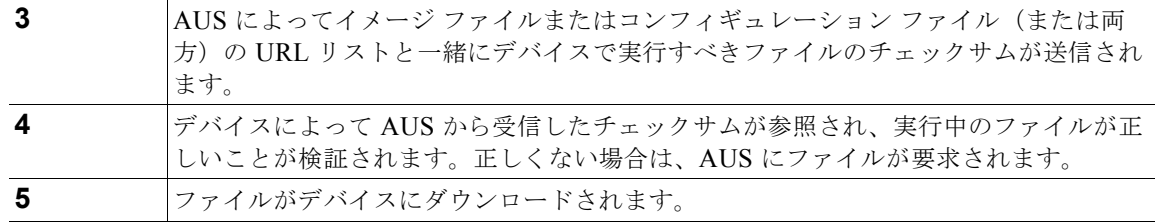

#### <span id="page-15-0"></span>手順

- ステップ **1** AUS サーバを使用するようにデバイスを設定します。付録 C「AUS [と連動するためのデバイスのブー](#page-58-3) [トストラップ」を](#page-58-3)参照してください。
- ステップ **2** Security Manager で New Device ウィザードで利用できる任意の方法を使用してデバイスを追加しま す。
	- **•** [Add New Device] または [Add Device from File] を選択すると、ウィザード上でデバイスを管理 する AUS サーバを選択できます。これは、ブートストラップ時に設定したサーバと同じです。 AUS サーバがインベントリですでに定義されていない場合は、デバイスの追加時に定義できます。
	- **•** [Add Device from Network] または [Add from Configuration Files] を選択すると、ウィザード上で AUS サーバを選択できません。代わりに、デバイスを追加した後に、[Tools] > [Device Properties] を選択して、[General] タブで AUS サーバを選択します。AUS サーバがインベントリ ですでに定義されていない場合は、デバイスのプロパティから定義できます。

デバイスを管理する AUS サーバを指定する他に、次の情報をウィザードまたはデバイスのプロパティ で定義してください。

- **•** デバイス ID:デバイスをブートストラップする際、ID として使用する文字列を設定します。これ は通常、デバイスのホスト名です。ウィザードまたはデバイスのプロパティのいずれかに ID を入 力します。
- <span id="page-15-2"></span>**•** 資格情報:イネーブル パスワードを入力します。AAA を使用してデバイスへのアクセスを制御し ている場合、デバイスで要求される HTTP のユーザ名およびパスワードを入力してください。

デバイスおよび AUS サーバをインベントリに追加する手順、およびこの手順で説明したその他の Security Manager のタスクについては、Security Manager のオンライン ヘルプを参照してください。

- ステップ **3** Security Manager でデバイスの AUS ポリシーを設定します。次のいずれかを実行します。
	- **•** 単一のデバイスに対してポリシーを設定します。デバイス ビューでデバイスを選択して、[Device Policy] セレクタから [Platform] > [Device Admin] > [Server Access] > [AUS] を選択します。
	- **•** 同じ AUS を共有する複数のデバイスに割り当てられる共有ポリシーを設定します。ポリシー ビューで [Policy Types] セレクタから [PIX/ASA/FWSM Platform] > [Device Admin] > [Server Access] > [AUS] を選択します。[AUS] を右クリックして、[New AUS Policy] を選択してポリ シーを作成するか、[Policies] セレクタから既存のポリシーを選択してポリシーを変更します。 [Assignments] タブを選択して、特定のデバイスにポリシーを割り当てます。

必要に応じてデバイスに展開するコンフィギュレーションを実装するために、他のポリシーも設定しま す。

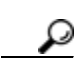

<span id="page-15-1"></span>ヒント Security Manager で他のファイルをデバイスにダウンロードすることが要求されるコンフィ ギュレーションは AUS に正常に展開できません。たとえば、一部のリモート アクセス VPN ポ リシーでは、プラグイン、Anyconnect クライアント、および Cisco Secure Desktop コンフィ ギュレーションを設定できます。これらのファイルは AUS に送信されません。このタイプの ポリシーを設定する場合は、AUS を使用しないでください。

ステップ **4** Security Manager で [Deploy to Device] 展開方法を使用してコンフィギュレーションを展開します。 Security Manager によってコンフィギュレーションが AUS に送信され、そこでネットワーク デバイス によって取得されます。

> デバイスを初めて展開すると、Security Manager によってデバイスが AUS インベントリに追加されま す。デバイスで AUS インターフェイスを使用して即時自動更新などの (Undate Now アクション) 操 作を実行する前に、AUS を介してデバイスを正常に展開する必要があります。正常に展開するには、 デバイスが AUS に接続して、コンフィギュレーションを取得する必要があります。

ステップ **5** コンフィギュレーションが更新されたことを確認します。Event Report を表示すると、AUS に接続し たデバイスに関する情報を表示できます。「[Event Report](#page-41-2) の表示」(P.5-4)を参照してください。 デバイスの更新には少し時間がかかる場合があります。更新情報が表示されない場合は、数分待機して

から再度レポートを確認してください。それでも情報が更新されない場合は、付録 A「AUS [のトラブ](#page-44-3) [ルシューティング」](#page-44-3)を参照してください。

#### 関連項目

- **•** 「PIX セキュリティ [アプライアンス、](#page-16-0)ASA、ASDM、および PDM イメージの更新」
- **•** 「デバイスの AUS [への追加」\(](#page-10-0)P.1-3)
- **•** [「デバイスを直接](#page-22-1) AUS に追加する」

## <span id="page-16-0"></span>**PIX** セキュリティ アプライアンス、**ASA**、**ASDM**、および **PDM** イメージの更新

AUS を使用して PIX ファイアウォール ソフトウェア、ASA ソフトウェア、ASDM、および PDM イ メージを更新できます。これらのイメージ更新には、Security Manager が使用されません。したがっ て、更新は Security Manager でコンフィギュレーションが管理されていないデバイスで実行できます。

ソフトウェアまたはデバイス マネージャ イメージを更新する際、次の点に注意してください。

- **•** 新しい PIX または ASA ソフトウェア イメージがデバイスで実行されているコンフィギュレーショ ン ファイルで使用できることを確認します。互換性のないソフトウェア イメージがダウンロード されると、デバイスによってすべてのサポートされないコマンドがドロップされ、コンフィギュ レーション エラーが発生する場合があります。
- **•** 新しい PDM または ASDM イメージが、デバイスで実行されている既存のソフトウェア イメージ で使用できることを確認します。互換性のない PDM または ASDM イメージがダウンロードされ ると、PDM または ASDM が起動しない可能性があります。

(注) AUS を使用して ASDM および ASA ソフトウェア イメージを管理するには、**asdm image** および **boot system** コマンドを使用して ASA デバイスをブートストラップする必要があります。詳細については、 「起動するソフトウェア イメージおよび ASDM [イメージのコンフィギュレーション」\(](#page-59-1)P.C-2) を参照 してください。

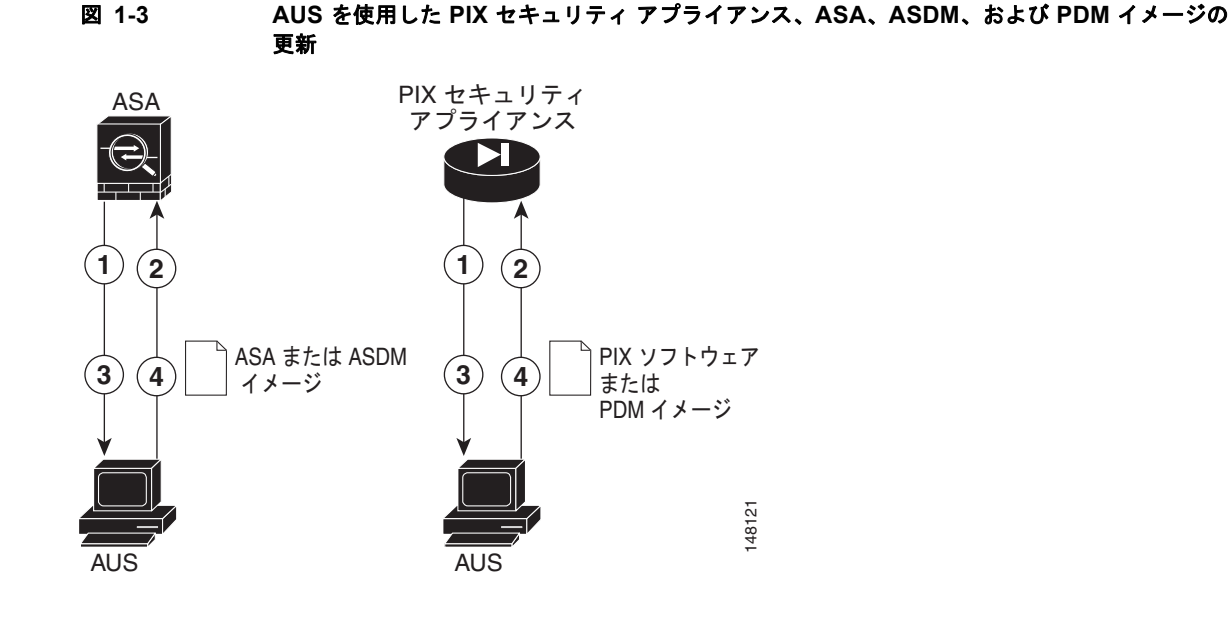

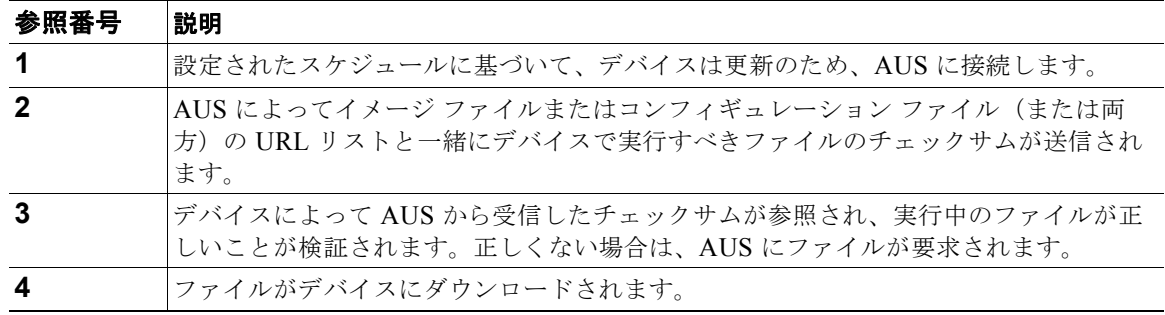

#### 手順

- ステップ **1** AUS サーバを使用するようにデバイスを設定します。付録 C「AUS [と連動するためのデバイスのブー](#page-58-3) [トストラップ」を](#page-58-3)参照してください。
- ステップ **2** デバイスが Security Manager によるコンフィギュレーションの展開時または[「デバイスを直接](#page-22-1) AUS に [追加する」\(](#page-22-1)P.2-3)の手順に従って手動で AUS に追加されたことを確認してください。
- ステップ **3** イメージを AUS に追加します。詳細については、「ソフトウェア [イメージの追加」\(](#page-29-1)P.3-2)を参照し てください。
- ステップ **4** ファイルを 1 つ以上のデバイスに追加します。
	- **•** ファイルを単一のデバイスに追加する方法ついては[、「単一デバイスへのファイルの割り当て](#page-34-1) / 割 [り当て解除」\(](#page-34-1)P.4-3)を参照してください。
	- **•** ファイルを複数のデバイスに追加する方法ついては[、「複数のデバイスへのファイルの割り当て](#page-36-1) / [割り当て解除」\(](#page-36-1)P.4-5)を参照してください。

設定したスケジュールに基づいてセキュリティ アプライアンスは AUS に接続して、新しいソフトウェ ア、ASDM、または PDM イメージをダウンロードします。これらのアクションにはユーザの介入は不 要です。

ソフトウェア イメージを更新すると、デバイスは自動的に再起動されます。再起動によって接続が切 断され、ファイアウォールを通じたすべての既存のセッションは中断されます。

このことから、トラフィックのピークを避けた時間帯にセキュリティ アプライアンス イメージ更新し てください。すべてのファイアウォールがピークを避けた時間帯に更新されるようにするため、制限の あるポーリング時間を設定できます。たとえば、3 時間のポーリング時間を設定して、更新が午前 12 時に実行されるように設定できます。ファイアウォールはすべて午前 12 時から午前 3 時の間に更新さ れます。ポーリング間隔の設定に関する詳細については、「セキュリティ [アプライアンスのブートスト](#page-58-4) [ラップ」\(](#page-58-4)P.C-1)を参照してください。デバイスが Security Manager によって管理されている場合は、 これらの設定を AUS ポリシーで設定してください[\(「コンフィギュレーション](#page-14-0) ファイルの更新」 ([P.1-7](#page-14-0))を参照)。

ステップ **5** イメージが更新されたことを確認します。Event Report を表示すると、AUS に接続したデバイスに関 する情報を表示できます。「[Event Report](#page-41-2) の表示」(P.5-4)を参照してください。 デバイスの更新には少し時間がかかる場合があります。更新情報が表示されない場合は、数分待機して から再度レポートを確認してください。それでも情報が更新されない場合は、付録 A「AUS [のトラブ](#page-44-3) [ルシューティング」](#page-44-3)を参照してください。

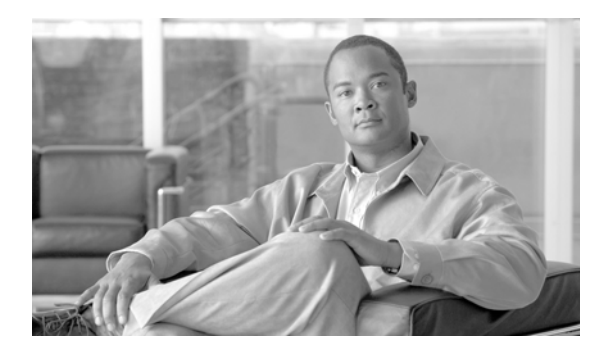

<span id="page-20-6"></span><span id="page-20-0"></span>**CHAPTER 2**

# <span id="page-20-3"></span><span id="page-20-1"></span>デバイスおよび更新スケジュールの管理

[Device] タブには、AUS に定義されたデバイスのリストが表示されます。このページで自動更新スケ ジュールの設定、即時更新の開始、更新のブロックを実行できます。次のトピックでは、[Device Summary] ページとその使用方法を説明します。

- **•** 「[\[Device Summary\]](#page-20-2) ページの表示」(P.2-1)
- **•** [「デバイスを直接](#page-22-0) AUS に追加する」(P.2-3)
- **•** [「更新スケジュールの設定」\(](#page-23-0)P.2-4)
- **•** 「デバイスが AUS [に接続するポーリング間隔の変更」\(](#page-24-0)P.2-5)
- **•** [「更新スケジュールのキャンセル」\(](#page-24-1)P.2-5)
- **•** [「デバイスの削除」\(](#page-25-0)P.2-6)
- **•** [「即時自動更新の要求」\(](#page-25-1)P.2-6)
- **•** [「自動更新のディセーブルまたはブロック」\(](#page-26-0)P.2-7)
- <span id="page-20-5"></span>**•** 「デバイス [マネージャの起動」\(](#page-26-1)P.2-7)

## <span id="page-20-2"></span>**[Device Summary]** ページの表示

[Device Summary] ページを表示するには、[Device] タブをクリックします。このページには、管理さ れているすべてのデバイスが表示され、デバイス ID、デバイス タイプ、デバイスが最新の状態である か、およびデバイスが最後に AUS に接続した日時などのデバイスに関する情報が含まれます。 [Device Summary] ページでは、デバイスの追加と削除、即時自動更新、更新スケジュールの設定と変 更、PIX Device Manager (PDM) または Adaptive Security Device Manager (ASDM) アプリケー ションの起動を実行できます。

カラム名をクリックすると、そのカラムを基準として表をソートできます。また、表に表示される情報 をフィルタしたり、デバイスを検索したりできます。

表 [2-1](#page-20-4) では、[Device Summary] ページのフィールドについて説明します。

#### <span id="page-20-7"></span><span id="page-20-4"></span>表 **2-1 [Device Summary]** ページ

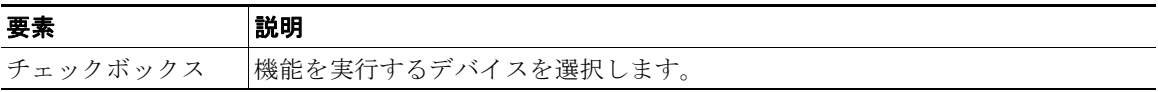

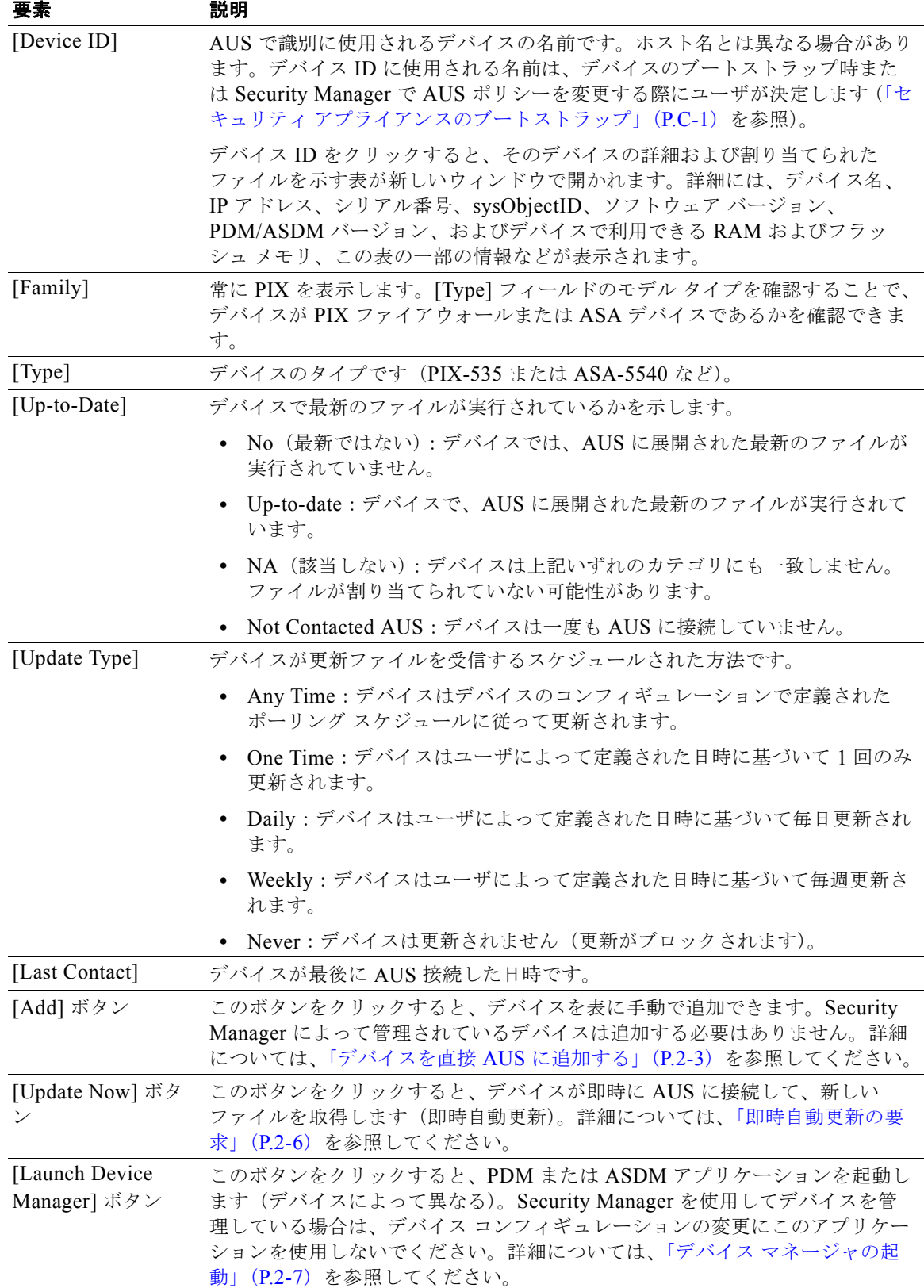

#### 表 **2-1 [Device Summary]** ページ(続き)

| 要素                       | 説明                                                                                                    |
|--------------------------|----------------------------------------------------------------------------------------------------|
| [Update Schedule]<br>ボタン | このボタンをクリックしてデバイスの更新スケジュールを設定します。詳細に<br>ついては、「更新スケジュールの設定」(P.2-4) を参照してください。                                                                                  |
| [Update Any Time]<br>ボタン | このボタンをクリックして、デバイスの既存の更新スケジュールをキャンセル<br>し、デフォルトの Any Time スケジュールに変更します。このオプションでは、<br>デバイスに定義されたポーリング時間が使用されます。詳細については、「更<br>新スケジュールのキャンセル」 (P.2-5) を参照してください。 |
| [Block Updates]          | このボタンをクリックして、選択したデバイスの自動更新をディセーブルにし<br>ます。これにより更新スケジュールが Never に設定されます。詳細について<br>は、「自動更新のディセーブルまたはブロック」(P.2-7) を参照してください。                                    |
| [Delete] ボタン             | このボタンをクリックして、デバイスを削除します。デバイスを削除しても、<br>Security Manager からは削除されません。詳細については、「デバイスの削除」<br>(P.2-6) を参照してください。                                                   |

表 **2-1 [Device Summary]** ページ(続き)

## <span id="page-22-1"></span><span id="page-22-0"></span>デバイスを直接 **AUS** に追加する

<span id="page-22-3"></span>Security Manager を使用してデバイスに AUS を介してコンフィギュレーションを展開する場合、デバ イスが正常に AUS に接続してコンフィギュレーションを取得した後、デバイスは自動的に AUS イン ベントリに追加されます。これは、デバイスを追加する通常の方法です。

ただし、デバイスを手動で AUS に追加することもできます。この方法は次の目的の場合に便利です。

- **•** AUS を使用して Security Manager によって管理されていないデバイスのソフトウェアおよび ASDM/PDM イメージの更新を管理する場合。
- <span id="page-22-4"></span>**•** 発生した問題をトラブルシューティングする場合。

手動で AUS に追加したデバイスは Security Manager インベントリに追加されません。

デバイスの追加後はプロパティを変更できません。プロパティを変更する場合(資格情報を更新する場 合など)、デバイスを削除して再度追加してください。

#### 手順

- ステップ **1** [Devices] を選択します。[Device Summary] ページが表示されます(「[\[Device Summary\]](#page-20-2) ページの表 [示」\(](#page-20-2)P.2-1)を参照)。
- ステップ **2** [Add] をクリックします。[Add Device] ページが表示されます。
- ステップ **3** デバイスを識別する次の情報を入力します。
	- **•** [Device ID]:デバイスが AUS で自身を識別する ID です。

ID のタイプは、デバイスで AUS 設定を実行する際(「セキュリティ [アプライアンスのブートスト](#page-58-4) [ラップ」\(](#page-58-4)P.C-1)を参照)、または Security Manager でデバイスの [Platform] > [Device Admin] > [Server Access] > [AUS] ポリシーを設定する際に設定します。通常、ID はデバイスのホスト名で す。

<span id="page-22-2"></span>**•** [Auto Update Username and Password]:AUS との認証にデバイスが使用するユーザ名およびパス ワードです。このユーザ アカウントは、ブートストラップ時に設定するか、Security Manager の AUS ポリシーから取得します。

- ステップ **4** 即時自動更新([Update Now] ボタンを使用[。「即時自動更新の要求」\(](#page-25-1)P.2-6)を参照)を実行できるよ うにするには、[Request Auto Update Credentials] を設定します。次のいずれかを選択します。
	- **•** [None]:資格情報がありません。デバイスで即時自動更新を実行できません。
	- **•** [TACACS]:デバイスへのアクセス制御に AAA を使用している場合は、デバイスの TACACS+ ユーザ名およびパスワードを入力します。
	- **•** [Enable Password]:デバイスでイネーブル モード、または特権 EXEC モードに入るパスワードで す。この資格情報はデバイス マネージャ (ASDM または PDM)を AUS から起動した場合にデバ イス マネージャによって使用されます。

<span id="page-23-7"></span><span id="page-23-2"></span><span id="page-23-1"></span>**Contract Contract Contract** 

(注) Security Manager でこれらの設定を実行した場合は、Security Manager から追加されたすべて のデバイスの TACACS+ およびイネーブル パスワードが AUS に提供されます。Security Manager では、HTTP 資格情報を TACACS+ 資格情報として使用します。

ステップ **5** [OK] をクリックして、デバイスを追加します。

### <span id="page-23-0"></span>更新スケジュールの設定

<span id="page-23-6"></span><span id="page-23-3"></span>AUS で使用するデバイスを設定する場合、デバイスが AUS への接続に使用するポーリング時間を設定 します。デバイスに設定されたこのポーリング時間は、AUS で **Any Time** スケジュールと呼ばれます。 つまり、デバイスはデバイスの設定に基づいて AUS にいつでも接続できます。

デフォルトのポーリング時間は 720 分です。Security Manager クライアントを使用して、デバイスに 定義されたポーリング スケジュールを変更する手順については、「デバイスが AUS [に接続するポーリ](#page-24-0) [ング間隔の変更」\(](#page-24-0)P.2-5)を参照してください。

AUS では、デバイスで定義されたスケジュールより優先されるスケジュールを作成できます。次の手 順に従ってスケジュールを作成すると[、「更新スケジュールのキャンセル」\(](#page-24-1)P.2-5)の説明に従って キャンセルすることができます。

#### <span id="page-23-5"></span><span id="page-23-4"></span>手順

- ステップ **1** [Devices] を選択します。[Device Summary] ページが表示されます(「[\[Device Summary\]](#page-20-2) ページの表 [示」\(](#page-20-2)P.2-1)を参照)。
- ステップ **2** 更新スケジュールを設定するデバイスを選択します。
- ステップ **3** [Update Schedule] をクリックします。[Configure Update] ウィンドウが表示されます。
- ステップ **4** [Allow Updates] リストからスケジュールのタイプを選択して、必須フィールドを入力します。次のオ プションがあります。
	- **•** [One Time]:デバイスは 1 回のみ更新されます。日付を入力し、更新ウィンドウの開始時刻を HH:MM の形式 (24 時間)で入力して、ウィンドウの時間を入力します。デバイスによって、こ のウィンドウ内で更新が要求されます。
	- **•** [Daily]:デバイスは毎日更新されます。更新ウィンドウの開始時刻と時間を入力します。
- <span id="page-24-5"></span>**•** [Weekly]:デバイスは毎週更新されます。更新ウィンドウの開始時刻と時間を入力して、更新が発 生する曜日を選択します。
- <span id="page-24-4"></span>**•** [Never]:デバイスは更新されません。これにより、自動更新がブロックされ、[Device Summary] ページで [Block Updates] ボタンをクリックした場合と同じ結果が得られます。詳細については、 [「自動更新のディセーブルまたはブロック」\(](#page-26-0)P.2-7)を参照してください。
- ステップ **5** [OK] をクリックします。[Device Summary] ページに戻り、新しいスケジュールが [Update Schedule] カラムに表示されます。

## <span id="page-24-0"></span>デバイスが **AUS** に接続するポーリング間隔の変更

<span id="page-24-2"></span>AUS によって定義されているスケジュール(Any Time スケジュールと呼ばれる)の代わりに、デバイ スで定義されたスケジュールに基づいてデバイスの AUS への接続を許可している場合、Security Manager クライアントを使用してポーリング スケジュールを変更できます。

#### 手順

- ステップ **1** Security Manager クライアントで次のいずれかの手順を実行します。
	- **•** (デバイス ビュー)デバイスで共有ポリシーを使用していない場合は、デバイスを選択して [Platform] > [Device Admin] > [Server Access] > [AUS] ポリシーを選択します。
	- **•** (ポリシー ビュー)デバイスで共有ポリシーを使用している場合は、[PIX/ASA/FWSM Platform] > [Device Admin] > [Server Access] > [AUS] ポリシー フォルダからポリシーを選択します。
- ステップ **2** 頻度または特定のスケジュールに基づくことができる [Poll Type] を選択して、スケジュール、ポーリ ング回数、および再試行回数を定義します。

コンフィギュレーションを展開して、デバイスが AUS から更新を取得するまで変更は適用されませ ん。したがって、このポリシーを展開してから最初に実行される展開は、前回のバージョンのポリシー に基づきます。

## <span id="page-24-1"></span>更新スケジュールのキャンセル

<span id="page-24-3"></span>AUS でデバイスの更新スケジュールを設定した場合、キャンセルすることができます。これにより、 更新スケジュールが Any Time に変更されます。つまり、デバイスではデバイスのコンフィギュレー ションで定義されたポーリング時間を使用して、AUS に接続して更新します。

スケジュールをキャンセルする以外に次を実行できます。

- **•** デバイスで更新の受信を停止する場合は[、「自動更新のディセーブルまたはブロック」\(](#page-26-0)P.2-7)を 参照してください。
- **•** デバイスで更新を即時に受信する場合は[、「即時自動更新の要求」\(](#page-25-1)P.2-6)を参照してください。

#### 手順

- ステップ **1** [Devices] を選択します。[Device Summary] ページが表示されます(「[\[Device Summary\]](#page-20-2) ページの表 [示」を](#page-20-2)参照)。
- ステップ **2** 更新スケジュールをキャンセルするデバイスを選択します。
- ステップ **3** [Update Any Time] をクリックします。AUS から更新スケジュールを削除するか確認されます。

## <span id="page-25-0"></span>デバイスの削除

<span id="page-25-3"></span>AUS でデバイスを管理する必要がなくなった場合、AUS からデバイスを削除できます。Security Manager で引き続きデバイスを管理する場合は、デバイスが AUS を使用しないようにしたまま、コン フィギュレーションを展開すると、AUS にデバイスを再び追加することができます。

デバイスは AUS と Security Manager で個別に削除する必要があります。デバイスを一方のアプリケー ションから削除しても、もう一方のアプリケーションからは削除されません。

#### 手順

- ステップ **1** [Devices] を選択します。[Device Summary] ページが表示されます(「[\[Device Summary\]](#page-20-2) ページの表 [示」を](#page-20-2)参照)。
- ステップ **2** 削除するデバイスを選択します。
- ステップ **3** [Delete] をクリックします。デバイスを削除するか確認されます。

### <span id="page-25-2"></span><span id="page-25-1"></span>即時自動更新の要求

<span id="page-25-5"></span>場合によっては、スケジュールに従って AUS に接続されるのを待たず、デバイスで確実に最新のファ イルが実行されているようにするため、デバイスを即時に AUS に接続する必要があります。たとえ ば、ネットワークのセキュリティが侵害された場合にデバイスの AUS への接続を要求したり、 Security Manager でコンフィギュレーションを更新し、AUS に展開したにもかかわらず、デバイスが コンフィギュレーションを許容される時間内に取得するようにスケジュールされていない場合などが挙 げられます。

即時自動更新を実行するには、次の要件を満たしていることを確認してください。

- **•** 更新スケジュールが Never ではない。Never の場合は、最初にデバイスを選択して、[Update Any Time] をクリックするか、更新スケジュールを定義します。
- **•** デバイスの HTTPS ポートがデフォルト 443 である。デバイスの HTTPS ポート番号をデフォルト の 443 以外の任意の番号に変更すると、即時自動更新を実行できません。スケジュールされた間隔 以外にデバイスで AUS に接続する場合は、デバイスの HTTPS ポート番号をデフォルト値のまま にします。
- <span id="page-25-4"></span>**•** TACACS+ 資格情報(AAA 認証を使用する場合)またはイネーブル パスワードがデバイスに定義 されている。これらの資格情報は追加したデバイスについて Security Manager によって自動的に AUS に提供されます。ただし、Security Manager で設定した場合に限ります(Security Manager では、HTTP 資格情報を TACACS+ 資格情報として使用します)。詳細については[、「デバイスを](#page-22-0) 直接 AUS [に追加する」\(](#page-22-0)P.2-3)を参照してください。
- **•** デバイスが直接接続でき、NAT 境界をまたいでいない。
- **•** デバイスですでに AUS に正常に接続できている。

#### 手順

- ステップ **1** [Devices] を選択します。[Device Summary] ページが表示されます(「[\[Device Summary\]](#page-20-2) ページの表 [示」](#page-20-2)を参照)。
- ステップ **2** 即時更新するデバイスを選択します。

<span id="page-26-4"></span>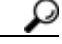

ヒント 大量のデバイスを即時 AUS に接続するように要求すると、パフォーマンスの問題が発生しま す。大量のデバイスを更新する場合は、小規模のグループ単位で行ってください。

ステップ **3** [Update Now] をクリックします。要求の確定が求められます。

AUS では、最初に TACACS+ 資格情報(HTTP ユーザ名およびパスワード)を使用してデバイスへの 接続が試行されます。接続に失敗すると、イネーブル パスワードが使用されます。

Event Report を使用して、正常に更新されたかを確認できます([Reports] > [Events] を選択)。詳細に ついては、「[Event Report](#page-41-2) の表示」(P.5-4)を参照してください。

### <span id="page-26-0"></span>自動更新のディセーブルまたはブロック

<span id="page-26-3"></span>デバイスの自動更新をディセーブルまたはブロックできます。更新をディセーブルすると、デバイスの コンフィギュレーションは変更されません。更新スケジュールを作成するか([「更新スケジュールの設](#page-23-0) [定」\(](#page-23-0)P.2-4)を参照)、デバイスでいつでも更新を取得できるようにすることで([Device Summary] ページでデバイスを選択し、[Update Any Time] をクリック)更新を再度イネーブルにできます。

#### 手順

- ステップ **1** [Devices] を選択します。[Device Summary] ページが表示されます(「[\[Device Summary\]](#page-20-2) ページの表 [示」](#page-20-2)を参照)。
- ステップ **2** 自動更新をディセーブルにするデバイスを選択します。
- ステップ **3** [Block Updates] をクリックします。更新スケジュールをブロックするか確認されます。これにより、 更新スケジュールが Never に変更されます。

## <span id="page-26-1"></span>デバイス マネージャの起動

<span id="page-26-2"></span>デバイスに ASDM または PDM がインストールされている場合、AUS から ASDM または PDM を起 動して、デバイスの特定の設定を表示または変更できます。デバイスのデバイス マネージャを起動す るには、デバイスがすでに AUS に接続している必要があります。デバイスの設定に Security Manager を使用している場合は、コンフィギュレーションの変更に ASDM または PDM を使用しないでくださ い。

 $\mathcal{D}_\mathbf{a}$ 

(注) デバイスの HTTPS ポート番号をデフォルトの 443 以外の任意の番号に変更していると、デバイス マ ネージャを起動できません。デバイス マネージャを AUS 自体から起動する場合は、デフォルト値の 443 を変更しないでください。

### 手順

- ステップ **1** [Devices] を選択します。[Device Summary] ページが表示されます(「[\[Device Summary\]](#page-20-2) ページの表 [示」\(](#page-20-2)P.2-1)を参照)。
- ステップ **2** デバイス マネージャを起動するデバイスを選択します。

### ステップ **3** [Launch Device Manager] をクリックします。 アプリケーションにログインするよう要求され、デバイス マネージャが新しいウィンドウで開きます。 使用方法については、アプリケーションのオンライン ヘルプを参照してください。

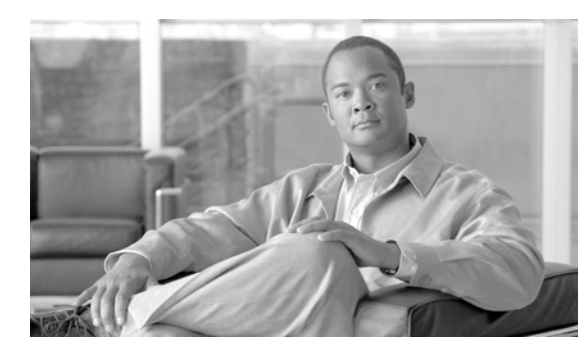

# <span id="page-28-6"></span><span id="page-28-0"></span>**CHAPTER 3**

# <span id="page-28-3"></span><span id="page-28-1"></span>ファイルの管理

AUS では、PIX ソフトウェア イメージ、ASA ソフトウェア イメージ、PDM イメージ、ASDM イ メージ、ASA コンフィギュレーション ファイル、および PIX コンフィギュレーション ファイルという 6 タイプのファイルを管理できます。

次のトピックでは、AUS を使用して、さまざまなタイプのファイルを管理する方法について説明しま す。

- **•** 「[\[File Summary\]](#page-28-2) ページの表示」(P.3-1)
- **•** 「ソフトウェア [イメージの追加」\(](#page-29-0)P.3-2)
- **•** 「ソフトウェア [ファイルの削除」\(](#page-30-0)P.3-3)
- <span id="page-28-7"></span>**•** [「コンフィギュレーション](#page-30-1) ファイルの表示」(P.3-3)

## <span id="page-28-5"></span><span id="page-28-2"></span>**[File Summary]** ページの表示

[Files] タブをクリックして、[File Summary] ページ表示します。このページでは、AUS データベース にあるファイルに関する情報が表示されます。このページから、次の操作を実行できます。

- **•** ソフトウェア イメージ、ASDM イメージ、および PDM イメージの追加または削除
- **•** コンフィギュレーション ファイルの表示または削除

カラム名をクリックすると、そのカラムを基準として表をソートできます。また、表に表示される情報 をフィルタしたり、ファイルを検索したりできます。

AUS を使用して ASDM および ASA ソフトウェア イメージを管理するには、**asdm image** および **boot system** コマンドを使用して ASA デバイスをブートストラップする必要があります。詳細については、 「起動するソフトウェア イメージおよび ASDM イメージのコンフィギュレーション」 (P.C-2) を参照 してください。

[File Summary] ページの要素に関する説明については、表 [3-1](#page-28-4) を参照してください。

#### <span id="page-28-4"></span>表 **3-1 [File Summary]** ページ

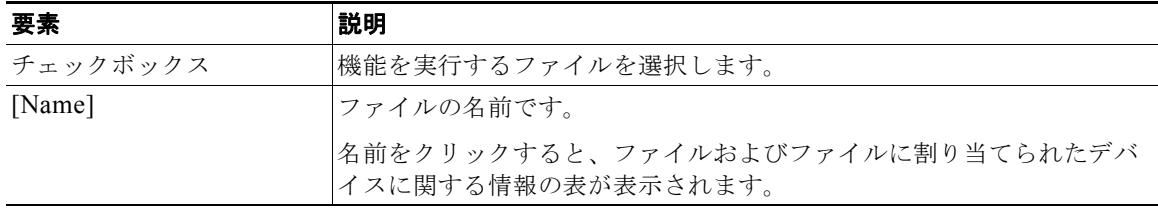

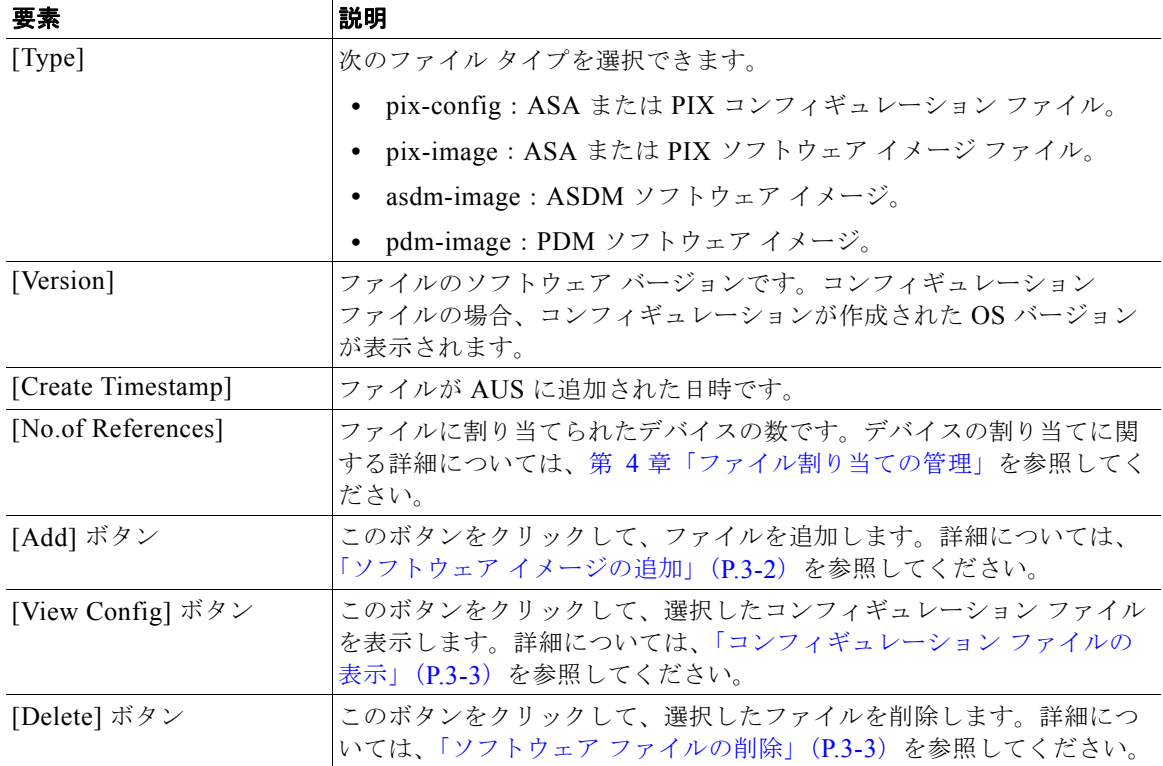

#### 表 **3-1 [File Summary]** ページ(続き)

### <span id="page-29-1"></span><span id="page-29-0"></span>ソフトウェア イメージの追加

<span id="page-29-2"></span>ASA または PIX ソフトウェア イメージ、Adaptive Security Device Manager(ASDM)ソフトウェア イメージ、または PIX Device Manager (PDM) ソフトウェア イメージを追加できます。

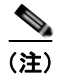

(注) コンフィギュレーション ファイルは AUS から追加できません。デバイスにコンフィギュレーションを 導入するには、Security Manager を使用してください。詳細については[、「コンフィギュレーション](#page-14-2) [ファイルの更新」\(](#page-14-2)P.1-7)を参照してください。

#### 始める前に

Cisco.com からファイルをお使いのワークステーションにダウンロードします。シスコの命名規則に従 わないファイルは AUS に追加できないため、ファイル名は変更しないでください。

#### 手順

- ステップ **1** [Files] を選択します。[File Summary] ページが表示されます(「[\[File Summary\]](#page-28-2) ページの表示」(P.3-1) を参照)。
- ステップ **2** [Add] をクリックします。[Add File] ページが表示されます。
- ステップ **3** 追加するファイルのタイプを次から選択します。
	- **•** pdm:PIX Device Manager(PDM)ソフトウェア イメージ。
	- **•** asdm:Adaptive Security Device Manager(ASDM)ソフトウェア イメージ。
- **•** pix-image:ASA または PIX ソフトウェア イメージ。
- ステップ **4** [Browse] をクリックして、追加するファイルを選択し、[Open] をクリックします。
- ステップ **5** [OK] をクリックして、ファイルを追加します。通常のシスコ命名規則に従わないファイルを追加しよ うとすると、ファイルは追加できません。

## <span id="page-30-0"></span>ソフトウェア ファイルの削除

<span id="page-30-3"></span>不要になったファイルはすべて削除できます。デバイスに割り当てられたファイルを削除すると、デバ イスの割り当てもすべて削除されます。ファイルを削除する前に、デバイスを他のファイルに割り当て ることを検討してください(第 4 [章「ファイル割り当ての管理」を](#page-32-2)参照)。

ファイルを削除しても、ファイルをダウンロードした割り当て済みデバイスからファイルが削除される ことはありません。

#### 手順

- ステップ **1** [Files] を選択します。[File Summary] ページが表示されます(「[\[File Summary\]](#page-28-2) ページの表示」 ([P.3-1](#page-28-2))を参照)。
- ステップ **2** 削除するファイルを選択します。
- ステップ **3** [Delete] をクリックします。削除するか確認が表示されます。

### <span id="page-30-2"></span><span id="page-30-1"></span>コンフィギュレーション ファイルの表示

<span id="page-30-4"></span>Security Manager によって AUS に展開されたコンフィギュレーション ファイルを表示することができ ます。

#### 手順

- ステップ **1** [Files] を選択します。[File Summary] ページが表示されます(「[\[File Summary\]](#page-28-2) ページの表示」 ([P.3-1](#page-28-2))を参照)。
- ステップ **2** 表示するコンフィギュレーション ファイルを選択します。同時に実行できるコンフィギュレーション は、1 つのみです。
- ステップ **3** [View Config] をクリックします。コンフィギュレーション ファイルが新しいウィンドウで開きます。

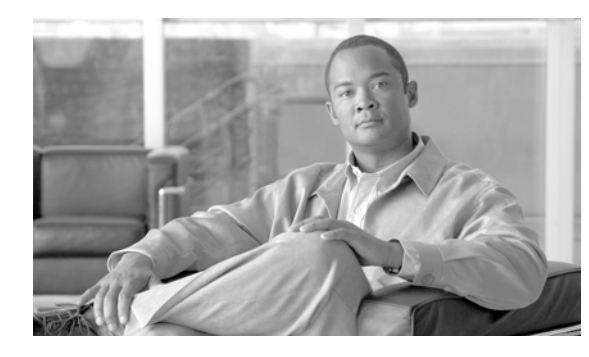

# <span id="page-32-3"></span><span id="page-32-0"></span>**CHAPTER 4**

# <span id="page-32-2"></span><span id="page-32-1"></span>ファイル割り当ての管理

[Assignments] タブのオプションを使用して、デバイスおよびファイルの割り当てを管理します。たと えば、新しい ASA ソフトウェア イメージが利用可能な場合、ファイルをダウンロードして、AUS に 追加し、1 つ以上のデバイスに割り当てられます(イメージの追加に関する詳細については[、「ソフト](#page-29-1) ウェア [イメージの追加」\(](#page-29-1)P.3-2)を参照してください)。

単一のデバイスに複数のファイルを割り当てることができます。たとえば、ASA ソフトウェア イメー ジ、ASDM イメージ、および ASA コンフィギュレーション ファイルを単一の ASA デバイスに割り当 てることができます。図 [4-1](#page-33-1) を参照してください。

また単一のファイルを複数のデバイスに割り当てることもできます。たとえば、同じ ASA ソフトウェ ア イメージまたは ASDM イメージを複数の ASA デバイスに割り当てることができます。図 [4-2](#page-33-2) を参 照してください。

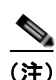

**(注)** コンフィギュレーション ファイルを複数のデバイスに割り当てることはできません。

<span id="page-33-1"></span>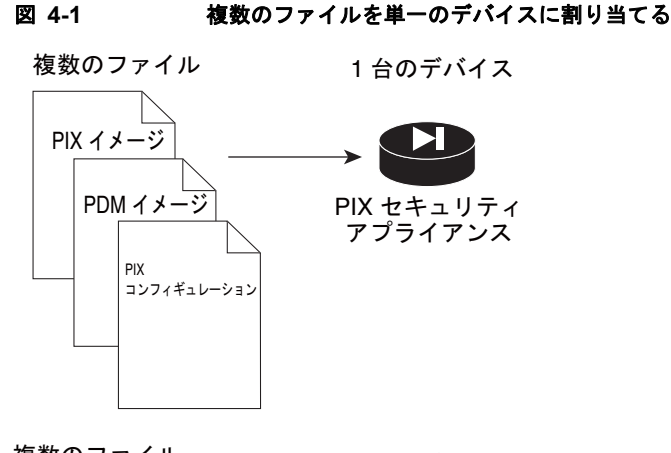

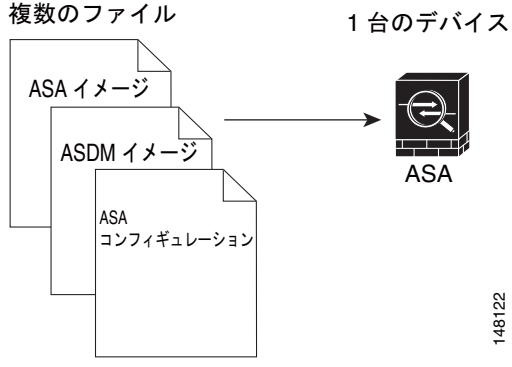

<span id="page-33-2"></span>図 **4-2** 複数のデバイスを単一のファイルに割り当てる

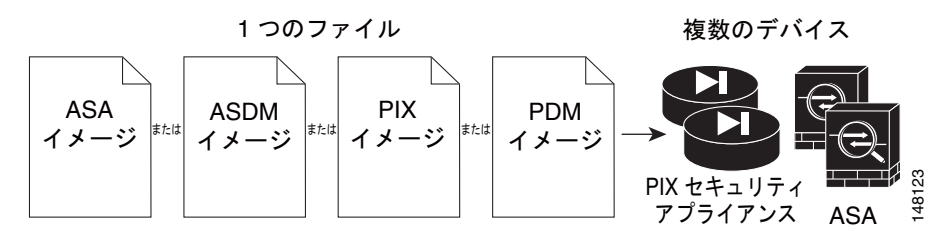

次のトピックでは、デバイスおよびイメージの割り当てを管理する方法を説明します。

- **•** [「デバイス割り当て概要の表示」\(](#page-33-0)P.4-2)
- **•** [「単一デバイスへのファイルの割り当て](#page-34-0) / 割り当て解除」(P.4-3)
- **•** [「ファイル割り当て概要の表示」\(](#page-35-0)P.4-4)
- <span id="page-33-3"></span>**•** [「複数のデバイスへのファイルの割り当て](#page-36-0) / 割り当て解除」(P.4-5)

# <span id="page-33-0"></span>デバイス割り当て概要の表示

[Assignments] タブから、[Assign File to a Device] オプションを選択して、デバイス割り当て概要の表 を表示します(表 [4-1](#page-34-2))。表には、各デバイスに割り当てられたファイルに関する情報が表示されます。 カラム名をクリックすると、そのカラムを基準として表をソートできます。また、表に表示される情報 をフィルタしたり、デバイスを検索したりできます。

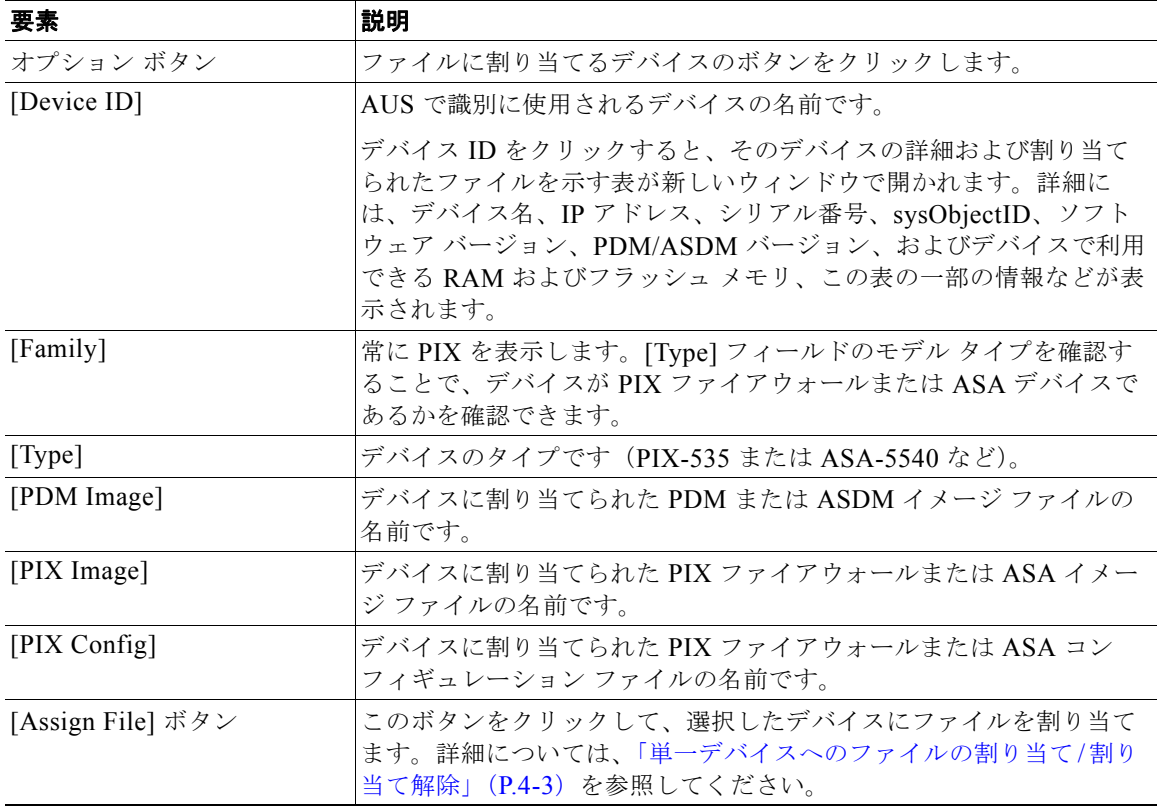

#### <span id="page-34-2"></span>表 **4-1** デバイス割り当て概要

#### 関連項目

- **•** 「ソフトウェア [イメージの追加」\(](#page-29-1)P.3-2)
- **•** [「ファイル割り当て概要の表示」](#page-35-0)
- <span id="page-34-3"></span>**•** [「複数のデバイスへのファイルの割り当て](#page-36-0) / 割り当て解除」

## <span id="page-34-1"></span><span id="page-34-0"></span>単一デバイスへのファイルの割り当て**/**割り当て解除

[Device Assignment Summary] ページでは、デバイスに割り当てるファイルを変更できます。デバイ スで実行されているソフトウェア イメージを更新する場合など、ファイルの割り当てを解除して、新 しいファイルを割り当てることができます。

(注) ASA または PIX ソフトウェア イメージを変更する場合は、既存のコンフィギュレーション ファイルを 新しいイメージで使用できることを必ず確認してください。互換性のないソフトウェア イメージがダ ウンロードされると、セキュリティ アプライアンスによってサポートされないコマンドがすべてド ロップされ、コンフィギュレーション エラーが発生する場合があります。

#### 手順

ステップ **1** [Assignments] > [Assign File to a Device] を選択します。[Device Assignment Summary] ページが表示 されます([「デバイス割り当て概要の表示」\(](#page-33-0)P.4-2)を参照)。

- ステップ **2** ファイルを割り当てるデバイスを選択します。
- ステップ **3** [Assign File] をクリックします。[Select Images to Assign] ページが表示されます。
- ステップ **4** デバイスに割り当てるコンフィギュレーション ファイル、PIX/ASA ソフトウェア イメージ ファイル、 または PDM/ASDM イメージ ファイルを選択します。3 タイプすべてのファイルを割り当てることが できます。リストには、AUS に追加したファイルのみが含まれます。

特定のファイル タイプを割り当てない場合は、[none] を選択します。

ステップ **5** [OK] をクリックしてファイルをデバイスに割り当てます。

#### 関連項目

- **•** 「ソフトウェア [イメージの追加」\(](#page-29-1)P.3-2)
- **•** [「ファイル割り当て概要の表示」](#page-35-0)
- <span id="page-35-2"></span>**•** [「複数のデバイスへのファイルの割り当て](#page-36-0) / 割り当て解除」

### <span id="page-35-0"></span>ファイル割り当て概要の表示

[Assignments] タブから、[Assign a File to Devices] オプションを選択して、ファイル割り当て概要の 表を表示します(表 [4-2](#page-35-1))。表には、ファイルおよび各ファイルに割り当てられているデバイスの数が リスト表示されます。

カラム名をクリックすると、そのカラムを基準として表をソートできます。また、表に表示される情報 をファイル タイプでフィルタしたり、ファイルを検索したりできます。

| 要素                   | 説明                                                                                              |
|----------------------|-------------------------------------------------------------------------------------------------|
| オプション ボタン            | デバイスに割り当てるファイルのボタンをクリックします。                                                                     |
| [Name]               | ファイルの名前です。                                                                                      |
|                      | ファイル名をクリックすると、そのデバイスの詳細および割り当てられ<br>たデバイスの表が新しいウィンドウで開かれます。                                     |
| Type                 | 次のファイル タイプを選択できます。                                                                              |
|                      | • pdm : PIX Device Manager (PDM) ソフトウェア イメージ。                                                   |
|                      | asdm: Adaptive Security Device Manager (ASDM) ソフトウェア<br>イメージ。                                   |
|                      | • pix-image : ASA または PIX ソフトウェア イメージ。                                                          |
|                      | • pix-config: ASA または PIX コンフィギュレーション ファイル。                                                     |
| [Version]            | ファイルのソフトウェア バージョンです。コンフィギュレーション<br>ファイルの場合、コンフィギュレーションが作成された OS バージョン<br>が表示されます。               |
| [No.of Devices]      | ファイルに割り当てられたデバイスの数です。                                                                           |
| [Assign Devices] ボタン | このボタンをクリックして、デバイスを選択したファイルに割り当てま<br>す。詳細については、「複数のデバイスへのファイルの割り当て/割り当<br>て解除」(P.4-5) を参照してください。 |

<span id="page-35-1"></span>表 **4-2** ファイル割り当ての概要

a ka

#### 関連項目

- **•** 「ソフトウェア [イメージの追加」\(](#page-29-1)P.3-2)
- **•** [「デバイス割り当て概要の表示」](#page-33-0)
- <span id="page-36-2"></span>**•** [「単一デバイスへのファイルの割り当て](#page-34-0) / 割り当て解除」

### <span id="page-36-1"></span><span id="page-36-0"></span>複数のデバイスへのファイルの割り当て**/**割り当て解除

[File Assignment Summary] ページでは、ファイルに割り当てるデバイスを変更できます。たとえば、 新しい ASA ソフトウェア イメージを導入する場合、ASA デバイスすべてに一括して割り当てること ができます。

コンフィギュレーション ファイルを複数のデバイスに割り当てることはできません。

(注) デバイスの ASA または PIX ソフトウェア イメージを変更する場合は、デバイスで実行されている既存 のコンフィギュレーション ファイルを新しいイメージで使用できることを必ず確認してください。互 換性のないソフトウェア イメージがダウンロードされると、セキュリティ アプライアンスによってサ ポートされないコマンドがすべてドロップされ、コンフィギュレーション エラーが発生する場合があ ります。

#### 手順

- ステップ **1** [Assignments] >[Assign a File to Devices] を選択します。[File Assignment Summary] ページが表示さ れます([「ファイル割り当て概要の表示」\(](#page-35-0)P.4-4)を参照)。
- ステップ **2** 割り当てを変更するファイルを選択します。
- ステップ **3** [Assign Devices] をクリックします。[Select Device Assignments] ページが表示されます。
	- カラム名をクリックすると、そのカラムを基準として表をソートできます。また、表に表示される情報 をフィルタしたり、デバイスを検索したりできます。
- ステップ **4** ファイルに割り当てるデバイスを選択します。割り当てを解除するには、デバイスのチェックボックス をオフにします。

表示されたデバイスをすべて選択するには、表の見出しにあるチェックボックスをオンにします。

ステップ **5** [OK] をクリックして、割り当てを更新します。

#### 関連項目

- **•** 「ソフトウェア [イメージの追加」\(](#page-29-1)P.3-2)
- **•** [「単一デバイスへのファイルの割り当て](#page-34-0) / 割り当て解除」
- **•** [「デバイス割り当て概要の表示」](#page-33-0)

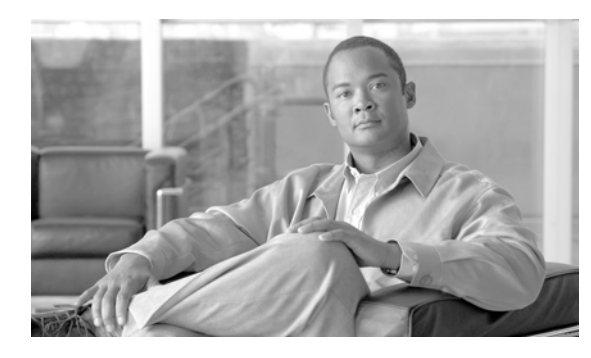

# <span id="page-38-6"></span><span id="page-38-0"></span>**CHAPTER 5**

# <span id="page-38-3"></span><span id="page-38-1"></span>レポートの表示

レポートでは、AUS に関する有益な情報を得ることができます。たとえば、AUS がどれくらい混雑し ているか、エラーの有無、AUS にアクセスしたデバイスに関する情報を表示できます。

次のトピックでは、AUS のレポートについて説明します。

- 「[System Information Report](#page-38-2) の表示」 (P.5-1)
- **•** 「AUS イベント [タイプについて」\(](#page-39-0)P.5-2)
- **•** 「[Event Report](#page-41-0) の表示」(P.5-4)
- 「[Event Failure Summary Report](#page-41-1) の表示」 (P.5-4)
- 「[Event Success Summary Report](#page-42-0) の表示」 (P.5-5)
- <span id="page-38-5"></span>• 「[No Contact Since Report](#page-43-0) の表示」 (P.5-6)

## <span id="page-38-2"></span>**System Information Report** の表示

システム情報レポートを表示するには、[Reports] タブで、[System Info] オプションを選択します (表 [5-1](#page-38-4))。

レポートには、AUS に関する基本情報、サーバの混雑状況、過去 24 時間のアクティビティに関する統 計情報が表示されます。

#### <span id="page-38-4"></span>表 **5-1 System Info Report**

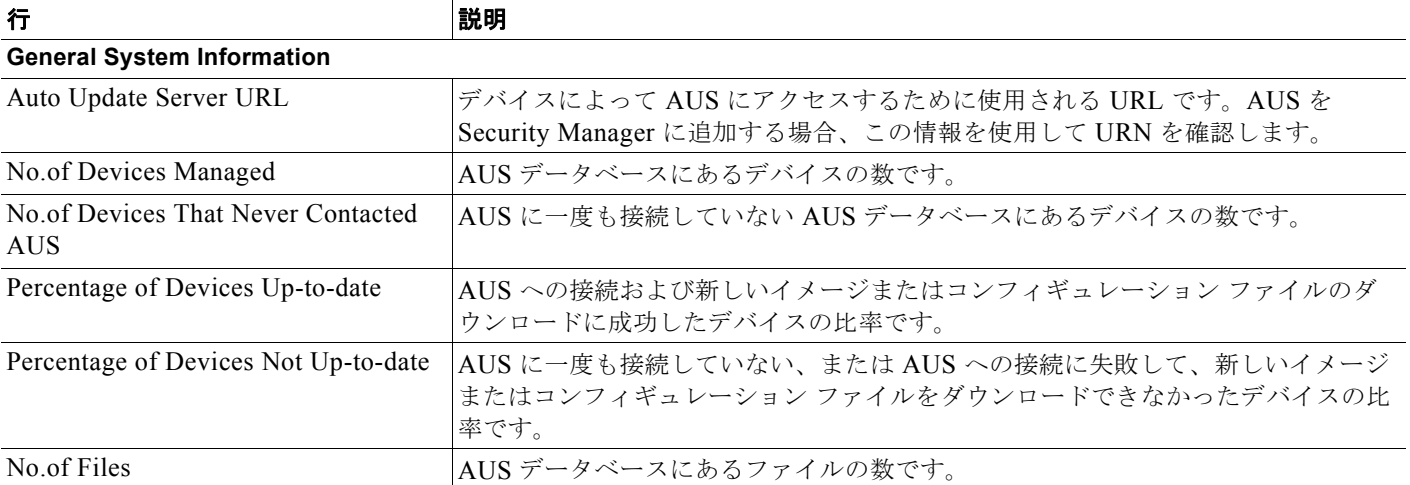

#### **AUS** イベント タイプについて

#### 表 **5-1 System Info Report**(続き)

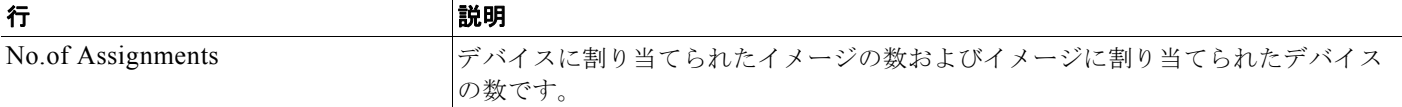

**Statistics For Last 24 Hours**

次の統計情報の値はすべて、過去 24 時間の情報に基づきます。

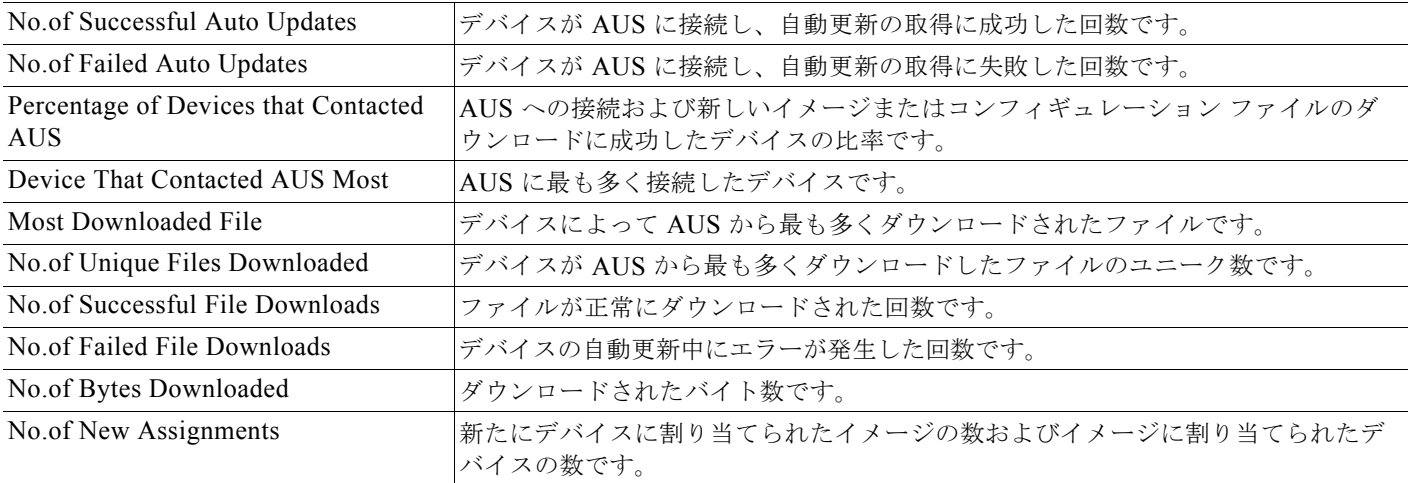

#### 関連項目

- **•** 「[Event Report](#page-41-0) の表示」(P.5-4)
- 「[Event Failure Summary Report](#page-41-1) の表示」(P.5-4)
- **Fevent Success Summary Report の表示」 (P.5-5)**
- <span id="page-39-1"></span>• 「[No Contact Since Report](#page-43-0) の表示」(P.5-6)

# <span id="page-39-0"></span>**AUS** イベント タイプについて

任意のイベント レポートを表示すると、レポートの各エントリには、イベント タイプが含まれます。 このタイプは基本的にイベント中に何が発生したかを表します。説明カラムでは、より詳細な情報が表 示されます。

レポートの表はこれらのイベントに基づいてフィルタできます。Event Failures および Event Successes レポートでは、失敗または成功タイプの情報についてのみ提供される一方、Events レポートでは、す べてのタイプの情報が表示されます。表 [5-2](#page-40-0) では、すべてのイベント タイプについて説明します。

イベント レポートの表示方法については、次のトピックを参照してください。

- **•** 「[Event Report](#page-41-0) の表示」(P.5-4)
- **•** 「[Event Failure Summary Report](#page-41-1) の表示」(P.5-4)
- 「[Event Success Summary Report](#page-42-0) の表示」(P.5-5)

#### <span id="page-40-0"></span>表 **5-2** イベント タイプの説明

<span id="page-40-9"></span><span id="page-40-8"></span><span id="page-40-7"></span><span id="page-40-6"></span><span id="page-40-5"></span><span id="page-40-4"></span><span id="page-40-3"></span><span id="page-40-2"></span><span id="page-40-1"></span>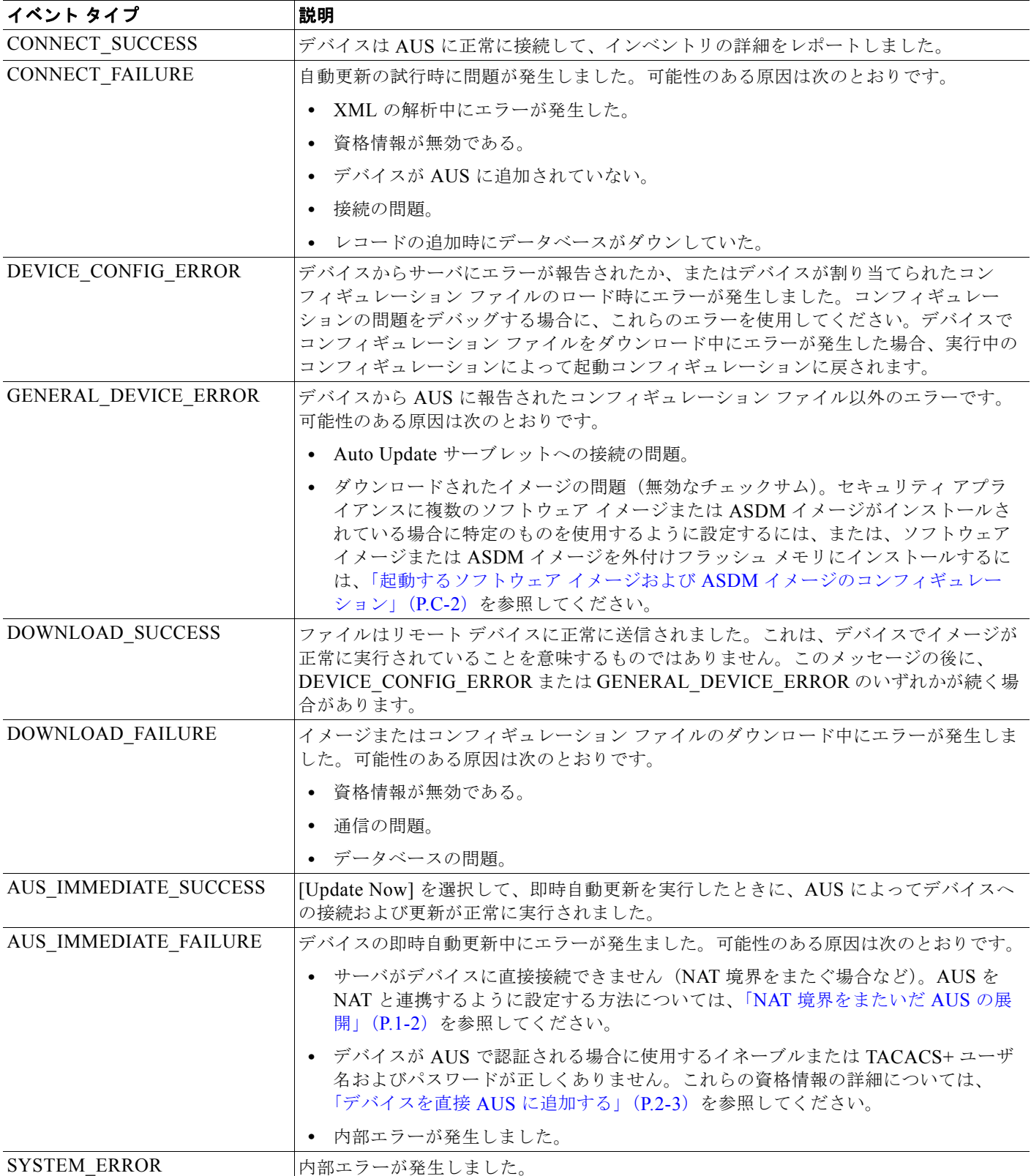

### <span id="page-41-2"></span><span id="page-41-0"></span>**Event Report** の表示

<span id="page-41-3"></span>[Reports] タブで、[Events] オプションを選択してイベント レポートを表示します。このレポートに は、成功または失敗にかかわらず、すべてのイベントが表示されます。

レポートには、AUS に接続したデバイスに関する情報が表示されます。情報には、イベント タイプ、 イベントの結果、イベントの日時、問題が発生した場合に修復を支援する詳細な説明などが含まれま す。発生するイベント タイプの詳細については、「AUS イベント [タイプについて」\(](#page-39-0)P.5-2)を参照し てください。

レポートには、デバイスから AUS に送信された通知に関する情報も表示されます。たとえば、ASA デ バイスによってコンフィギュレーション ファイルがダウンロードされ、エラーが検出されると、AUS にアラートが送信されます。このアラートがレポートに表示されます。デバイスによって AUS に接続 されるたび、またはファイルがダウンロードされるたびにエントリが追加されます。

レポートは次の方法で操作できます。

- **•** レポートには、1 日に発生したイベントのみが表示されます。[Date] フィールド(過去 7 日間から のみ選択可能)で日付を選択して、その日のイベントを表示します。
- **•** カラム名をクリックすると、カラムの情報を基準として表をソートできます。Device ID カラムを 基準に表をソートすると、表は最初にデバイス ID を基準にソートされ、次にタイムスタンプを基 準にソートされます。
- **•** 表の上にあるフィールドを使用すると、表をフィルタして、特定のデバイス ID を表で検索できま す。

#### 関連項目

- 「[System Information Report](#page-38-2) の表示」(P.5-1)
- **•** 「[Event Failure Summary Report](#page-41-1) の表示」(P.5-4)
- **Figure Success Summary Report の表示」 (P.5-5)**
- <span id="page-41-4"></span>• 「[No Contact Since Report](#page-43-0) の表示」 (P.5-6)

### <span id="page-41-1"></span>**Event Failure Summary Report** の表示

エラーが発生したイベントの概要レポートを表示するには、[Reports] タブで、[Event Failures] オプ ションを選択します。

このレポートには、イベント エラーが発生したデバイスがリストされます。デバイスの情報には、デ バイスで各タイプのエラーが発生した回数が含まれます(カラムにエントリがない場合は、そのタイプ のエラーは発生していません)。レポートを分析するには、次を実行します。

- **•** [Date] フィールド(過去 7 日間からのみ選択可能)で日付を選択して、その日のイベントを表示し ます。
- **•** デバイス ID をクリックすると、その日にそのデバイスで発生したすべてのイベントを表示する詳 細なレポートが開きます。
- **•** いずれかのエラー カラムの番号をクリックすると、そのタイプのエラーのみにフィルタされた詳 細なレポートが表示されます。次のエラー タイプがあります。詳細については、「AUS [イベント](#page-39-0) [タイプについて」\(](#page-39-0)P.5-2)を参照してください。
	- **– Auto Update**:CONNECT\_FAILURE イベントが発生した回数(デバイスの AUS への接続エ ラー)。
- **– Download**:DOWNLOAD\_FAILURE イベントが発生した回数(デバイスのファイル ダウン ロード エラー)。
- **– Request Update**:AUS\_IMMEDIATE\_FAILURE イベントが発生した回数(即時自動更新の 実行エラー)。
- **– Configuration**:DEVICE\_CONFIG\_ERROR イベントが発生した回数(ダウンロードされた コンフィギュレーションのエラー)。
- **– General**:GENERAL\_DEVICE\_ERROR イベントが発生した回数。
- **– System**:SYSTEM\_ERROR イベントが発生した回数(AUS システム エラー)。
- **•** カラム名をクリックすると、カラムの情報を基準として表をソートできます。Device ID カラムを 基準に表をソートすると、表は最初にデバイス ID を基準にソートされ、次にタイムスタンプを基 準にソートされます。
- **•** 表の上にあるフィールドを使用すると、表をフィルタして、特定のデバイス ID を表で検索できま す。

#### 関連項目

- **•** 「[Event Report](#page-41-0) の表示」(P.5-4)
- 「[Event Success Summary Report](#page-42-0) の表示」 (P.5-5)
- <span id="page-42-1"></span>• 「[No Contact Since Report](#page-43-0) の表示」(P.5-6)

### <span id="page-42-0"></span>**Event Success Summary Report** の表示

成功したイベントの概要レポートを表示するには、[Reports] タブで、[Event Success] オプションを選 択します。

レポートには、アクションを正常に実行したデバイスがリストされます。デバイスの情報には、デバイ スで各タイプのイベントを正常に実行した回数が含まれます(カラムにエントリがない場合は、そのタ イプのエラーが発生していません)。レポートを分析するには、次を実行します。

- **•** [Date] フィールド(過去 7 日間からのみ選択可能)で日付を選択して、その日のイベントを表示し ます。
- **•** デバイス ID をクリックすると、その日にそのデバイスで発生したすべてのイベントを表示する詳 細なレポートが開きます。
- **•** いずれかの成功カラムの番号をクリックすると、そのタイプの成功のみにフィルタされた詳細なレ ポートが表示されます。次の成功タイプがあります。詳細については、「AUS イベント [タイプにつ](#page-39-0) [いて」\(](#page-39-0)P.5-2)を参照してください。
	- **– Auto Update**:CONNECT\_SUCCESS イベントに成功した回数(デバイスが AUS に正常に 接続)。
	- **– Download**:ダウンロード \_SUCCESS イベントに成功した回数(デバイスにファイルを正常 にダウンロード)。
	- **– Request Update**:AUS\_IMMEDIATE\_SUCCESS イベントに成功した回数(即時自動更新を 正常に実行)。
- **•** カラム名をクリックすると、カラムの情報を基準として表をソートできます。Device ID カラムを 基準に表をソートすると、表は最初にデバイス ID を基準にソートされ、次にタイムスタンプを基 準にソートされます。
- **•** 表の上にあるフィールドを使用すると、表をフィルタして、特定のデバイス ID を表で検索できま す。

#### 関連項目

- **•** 「[Event Report](#page-41-0) の表示」(P.5-4)
- **•** 「[Event Failure Summary Report](#page-41-1) の表示」(P.5-4)
- <span id="page-43-1"></span>• 「[No Contact Since Report](#page-43-0) の表示」 (P.5-6)

### <span id="page-43-0"></span>**No Contact Since Report** の表示

最後に接続された日付レポートを表示するには、[Reports] タブで、[No Contact Since] オプションを選 択します。

レポートには、指定した日付以降 AUS に接続していないデバイスがリストされ、最後に正常に接続が 実行された日時が表示されます。レポートを分析するには、次を実行します。

- **•** 必要に応じて、[Select Date] フィールドに接続情報を表示する他の日付を指定して、[Go] をク リックします。
- **•** デバイス ID をクリックすると、そのデバイスで発生したすべてのイベントを表示する詳細なレ ポートが開きます。過去 7 日間のイベントを表示できます。詳細レポートで表示できるイベント タイプの詳細については、「AUS イベント [タイプについて」\(](#page-39-0)P.5-2) を参照してください。
- **•** カラム名をクリックすると、カラムの情報を基準として表をソートできます。
- **•** 表の上にあるフィールドを使用すると、特定のデバイス ID を表で検索できます。

#### 関連項目

- 「[System Information Report](#page-38-2) の表示」 (P.5-1)
- **•** 「[Event Report](#page-41-0) の表示」(P.5-4)
- 「[Event Failure Summary Report](#page-41-1) の表示」(P.5-4)
- **•** 「[Event Success Summary Report](#page-42-0) の表示」(P.5-5)

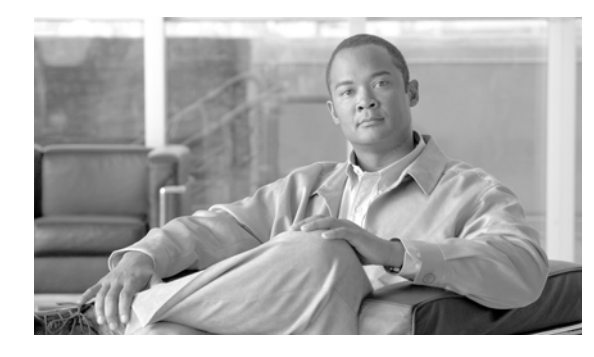

<span id="page-44-0"></span>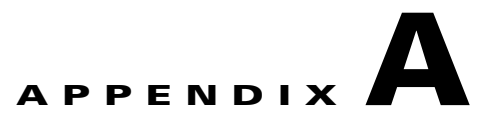

# <span id="page-44-3"></span><span id="page-44-1"></span>**AUS** のトラブルシューティング

次のトピックでは、AUS のトラブルシューティングについて説明します。

- **•** [「デバイス概要にデバイスが表示されません」](#page-44-2)
- **•** 「デバイスが AUS [に接続されていません」](#page-45-0)
- **•** 「AUS [で認証エラーが発生します。どのように対応したらいいでしょうか」](#page-45-1)
- **•** [「自動更新を要求した後も、デバイスが最新の状態ではありません」](#page-46-0)
- **•** 「コンフィギュレーション [ファイルを追加できません」](#page-47-1)
- **•** 「イメージ [ファイルを割り当てても、最新の状態になりません」](#page-47-2)
- **•** 「1 [つのデバイスに同じタイプのイメージ](#page-48-0) ファイルを 2 つ割り当てられません」
- **•** 「新しい PIX または ASA ソフトウェア [イメージをデバイスに割り当てると、デバイスが再起動し](#page-48-1) [ます」](#page-48-1)
- **•** [「デバイスで同じファイルが繰り返しダウンロードされます」](#page-48-2)
- **•** [「一部のボタンがグレーアウトしています」](#page-48-3)
- **•** [「マシンの再起動後、](#page-48-4)AUS を起動できません」
- **•** [「破損したまたは正しくないコンフィギュレーション](#page-49-0) ファイルをデバイスでダウンロードしないよ [うにする方法を教えてください」](#page-49-0)
- **•** 「AUS と PIX または ASA [デバイス間の接続を確認する方法を教えてください」](#page-49-1)
- **•** 「コンフィギュレーション [エラーがレポートされた場合の対応方法を教えてください」](#page-49-2)
- <span id="page-44-4"></span>**•** 「エラー [メッセージについて」](#page-49-3)

## <span id="page-44-2"></span>デバイス概要にデバイスが表示されません

デバイスがデバイス概要に表示されない場合は、Security Manager インベントリにデバイスが正常に 追加されていません。Security Manager を使用してデバイスを追加する方法については[、「コンフィ](#page-14-2) ギュレーション [ファイルの更新」\(](#page-14-2)P.1-7)を参照してください。

このトピックの説明に従ってコンフィギュレーションを展開したら、Security Manager の展開結果を 表示して、正常に展開されていることを確認してください。また、AUS イベント レポートを表示し て、デバイスが正常に AUS に接続し、コンフィギュレーションを取得したことを確認します。

正常に展開され、デバイスによってコンフィギュレーションが正常にダウンロードされると、AUS デ バイス リストに表示されます。

## <span id="page-45-0"></span>デバイスが **AUS** に接続されていません

デバイスが AUS に一度も接続されていない場合、次が考えられます。

- <span id="page-45-2"></span>**•** デバイスに正しい AUS URL が設定されていない。
- **•** デバイスがネットワークに接続されていない。
- **•** AUS のデバイスの資格情報が正しくない。
- **•** デバイスは正常に設定されているが、AUS をポーリングしていない。
- **•** 使用している PIX ファイアウォール ソフトウェアのバージョンが正しくない(6.3 以降が必要)。 ASA のバージョンはすべてサポートされています。

デバイスを AUS に接続するには、次の 1 つ以上を実行します。

- **•** ポーリング時間が終了するのを待つ。
- **•** ポーリング時間が終了してもデバイスが AUS に接続しない場合は、デバイスのコンソールを使用 してデバイスにログインし、AUS を ping してデバイスが AUS に接続できるかを確認します。
- **•** デバイスが展開された環境で動作できるように設定されていることを確認します。DHCP 向けに 展開されている場合は、DHCP サーバが存在しており、デバイスにネットワーク アドレスを提供 できることを確認します。デバイスがスタティック IP アドレスを使用して展開されている場合は、 IP アドレスが正しいことを確認してください。
- **•** AUS で [Reports] > [Events] を選択して、デバイスで認証エラーが発生していないかをイベント レポートで確認してください。認証エラーが発生している場合は、[Event Type] カラムに CONNECT\_FAILURE と表示され、詳細カラムにデバイスで認証エラーが発生しているという メッセージが表示されます。
- **•** [Auto Update URL] を表示して、システム情報の URL と一致していることを確認します ([Report] > [System Info])。デバイスにログインして、イネーブル モードに入り、show auto-update と入力してデバイスに設定された AUS 設定を表示します。

URL がシステム情報レポートに表示された URL と一致しない場合は、次を入力して AUS の URL を新しく設定します。

```
conf +auto-update server
https://username:password@AUSServerAddress:port/autoupdate/AutoUpdateServlet
```
<span id="page-45-3"></span>**•** エラーが発生していないか AUS ログを確認します。

## <span id="page-45-1"></span>**AUS** で認証エラーが発生します。どのように対応したらい いでしょうか

認証エラーはデバイスの AUS への接続時に発生します。認証エラーはイベント レポート(「[Event](#page-41-2)  Report の表示」 (P.5-4) を参照) またはデバイス コンソールで表示できます (コンソールでデバッグ がイネーブルの場合)。

デバイス コンソールでデバッグをイネーブルにするには、デバイスにログインして、イネーブル モー ドに入り、次のコマンドを設定します。

**conf t logging on logging console debug** 誤った認証情報を使用した場合にも認証エラーが発生します。

- **•** デバイスを AUS に追加する際、デバイスでサーバに接続するための資格情報を入力しました。 ユーザ名 / パスワードの資格情報が誤っています。このような資格情報は、追加したデバイスの Security Manager から取得されます(HTTP ユーザ名 / パスワードおよびイネーブル パスワード)。
- **•** コマンド ラインを使用してユーザが、デバイスが AUS への接続に使用していた資格情報の組み合 わせを変更しました。これにより、サーバの資格情報と一致しなくなりました。

この問題を解決するには、次の 1 つ以上を実行します。

- **•** デバイスが AUS に接続して、新しいコンフィギュレーション ファイルがレポートされるまで待ち ます。
- **•** デバイスにアクセスして認証の問題を解決します。該当するデバイスのマニュアルを参照してくだ さい。
- **•** デバイスにログインして、コマンド ラインからユーザ名およびパスワードを変更します。次を入 力します。

```
enable
conf t
auto-update server
https://username:password@AUSServerAddress:port/autoupdate/AutoUpdateServelet
```
### <span id="page-46-1"></span><span id="page-46-0"></span>自動更新を要求した後も、デバイスが最新の状態ではありま せん

デバイスで即時に AUS に接続して自動更新を要求したにもかかわらず、([「即時自動更新の要求」](#page-25-2) ([P.2-6](#page-25-2))を参照)デバイスが最新の状態ではない場合は、次の原因が考えられます。

- **•** 要求がキューを通過していない。複数のデバイスについて AUS への即時接続を要求した場合、 AUS では 1 件ずつ要求が処理されるため、要求が受け入れられるまでに時間がかかる場合があり ます。
- **•** デバイスにアクセスできない。
- **•** 設定されたポリシー定義に対して Security Manager によって生成された CLI コマンドが正しくな い。

この問題を解決するには、次の 1 つ以上を実行します。

- **•** 要求がキューを通過するまで少し待機します。
- **•** デバイスがファイアウォールまたは NAT 境界をまたいでいないことを確認します。このようなデ バイスでは、Update Now コマンドは使用できません。デバイスのポーリング時間が終了してデバ イスが更新を取得するまで待機してください。
- **•** Security Manager のインベントリで設定されたデバイスの ID がデバイスにコンフィギュレーショ ンされたデバイス ID と一致することを確認します。HTTP ユーザ名およびパスワードとイネーブ ル パスワードが正しいことを確認します。
- **•** イベント レポートを表示して、ポリシー設定に対して誤ったコマンドが生成されていないことを 確認します。

## <span id="page-47-0"></span>イメージ ファイルの追加を試行すると、**AUS** でエラーが発 生する原因を教えてください

<span id="page-47-3"></span>PDM、ASDM、ASA、または PIX ソフトウェア イメージ ファイルを AUS に追加して、エラー メッ セージが表示される場合、次の原因が考えられます。

- **•** ファイルの割り当てに選択したイメージ タイプが正しくない。
- **•** 追加するイメージ ファイルが正しくないか、破損している。
- **•** ファイル名が予期されるファイル命名規則に従っていない。

この問題を解決するには、次の 1 つ以上を実行します。

- **•** ファイルを追加する際、正しいイメージ タイプを選択してください。
- **•** Cisco.com からファイルをダウンロードする際にファイル名を変更しないでください。
- **•** イメージ ファイルが破損していないことを確認します。イメージ ファイルの MD5 チェックサム を確認してください。チェックサム値を確認するには、[Files] を選択して、[Name] カラムでイ メージ ファイル名をクリックします。チェックサム値を含むファイルに関する情報がポップアッ プ ウィンドウが表示されます。詳細については、「[\[File Summary\]](#page-28-5) ページの表示」(P.3-1) を参照 してください。

<span id="page-47-5"></span><span id="page-47-4"></span>このチェックサム値をイメージのダウンロード時に取得した値と比較します。値が異なる場合は、 イメージ ファイルが破損しています。

### <span id="page-47-1"></span>コンフィギュレーション ファイルを追加できません

追加できるのは、ASDM、PDM、ASA、および PIX ソフトウェア イメージ ファイルのみです。コン フィギュレーション ファイルを追加するには、Security Manager を使用してデバイスを設定して、コ ンフィギュレーションを AUS に展開します。手順の説明については[、「コンフィギュレーション](#page-14-2) ファ [イルの更新」\(](#page-14-2)P.1-7)を参照してください。

## <span id="page-47-2"></span>イメージ ファイルを割り当てても、最新の状態になりません

イメージ ファイルをデバイスに割り当てても、デバイスにこのファイルが含まれない場合は、次の原 因が考えられます。

- **•** デバイスは AUS に接続してイメージ ファイルを実行していることをレポートする必要がある。デ バイスのポーリング時間によっては、更新されるまで数時間かかる場合があります。
- **•** デバイスが AUS に接続できない問題が発生している。
- **•** イメージ ファイルが破損している。

この問題を解決するには、次のいずれかまたは両方を実行します。

**•** AUS タイムスタンプを確認して、最後にデバイスが AUS に接続した時間を検証します。ポーリン グ時間が終了していない場合、デバイスは AUS に接続して最新情報をレポートしていません。 ポーリング時間の終了まで待てない場合は、デバイスに対して即時に AUS に接続することを要求 できます([「即時自動更新の要求」\(](#page-25-2)P.2-6)を参照)。

**•** イベント レポートを確認して([Report] > [Events])、エラーを探します。デバイスに破損したイ メージファイルが割り当てられている場合、レポートに DEVICE CONFIG ERROR イベント タ イプが表示されます。これは、イメージ ファイルのダウンロード時にエラーが発生したことを示 します。新しいイメージ ファイルをデバイスに割り当てるか、割り当てを解除して、以前に設定 されたデバイスのイメージ ファイルに戻します。

<span id="page-48-5"></span>デバイスが AUS に接続して、イメージ ファイルが実行されていることをレポートしていない場合 は、「デバイスが AUS [に接続されていません」\(](#page-45-0)P.A-2)を参照してください。

## <span id="page-48-0"></span>**1** つのデバイスに同じタイプのイメージ ファイルを **2** つ割り 当てられません

デバイスで同時に実行できるのは、ASA ソフトウェア イメージ、PIX ソフトウェア イメージ、ASDM ファイル、または PDM ファイル 1 つのみです。したがって、デバイスに割り当てられる各タイプの ファイルは 1 つのみです。

## <span id="page-48-1"></span>新しい **PIX** または **ASA** ソフトウェア イメージをデバイスに 割り当てると、デバイスが再起動します

<span id="page-48-7"></span><span id="page-48-6"></span>新しい ASA または PIX ソフトウェア イメージをデバイスに割り当てた場合、デバイスを再起動する必 要があります。再起動は自動的に実行されます。

## <span id="page-48-2"></span>デバイスで同じファイルが繰り返しダウンロードされます

デバイスで繰り返し同じファイルがダウンロードされる場合、デバイスでイメージの実行に問題が発生 しています。イベント レポート([Report] > [Events])でエラーが発生していないか確認してくださ い。エラーがある場合は、新しいイメージ ファイルを割り当てます。

## <span id="page-48-3"></span>一部のボタンがグレーアウトしています

<span id="page-48-9"></span><span id="page-48-8"></span>一部の AUS の画面でボタンがグレーアウトされている場合、このコマンドを実行する適切な権限があ りません。付録 B「ユーザ [ロールおよび権限」](#page-54-3)を参照してください。

## <span id="page-48-4"></span>マシンの再起動後、**AUS** を起動できません

マシンの再起動後、AUS の起動には数分かかります。次のいずれかを実行します。

- **•** 数分待ってから AUS を起動します。
- **•** AUS エラー ログですべてのプロセスが正常に実行していることを確認します。

■ 破損したまたは正しくないコンフィギュレーション ファイルをデバイスでダウンロードしないようにする方法を教えてください

## <span id="page-49-0"></span>破損したまたは正しくないコンフィギュレーション ファイル をデバイスでダウンロードしないようにする方法を教えてく ださい

<span id="page-49-6"></span>コンフィギュレーション ファイルの割り当てを解除します。詳細については[、「単一デバイスへのファ](#page-34-1) イルの割り当て/[割り当て解除」\(](#page-34-1)P.4-3) を参照してください。コンフィギュレーション ファイルの割 り当てを解除したら、Security Manager を使用してファイルを修正し、再度展開します。

## <span id="page-49-1"></span>**AUS** と **PIX** または **ASA** デバイス間の接続を確認する方法 を教えてください

<span id="page-49-5"></span>Security Manager をインストールしていない場合、または単に AUS とデバイスの接続を確認する場合 は、デバイスを手動で AUS に追加できます。詳細については[、「デバイスを直接](#page-22-1) AUS に追加する」 ([P.2-3](#page-22-1))を参照してください。

デバイスは、定義された間隔で AUS に接続されます。デバイスが AUS に接続されたかをイベント レ ポートで確認します。「[Event Report](#page-41-2) の表示」(P.5-4)を参照してください。

<span id="page-49-7"></span>AUS とデバイス間の接続が正常であることが確認できたら、デバイスを AUS から削除します。

# <span id="page-49-2"></span>コンフィギュレーション エラーがレポートされた場合の対応 方法を教えてください

イベントのエラー概要レポートにコンフィギュレーション エラーが表示された場合、原因と考えられ るコンフィギュレーション ファイルを表示して問題の原因をさぐります[。「コンフィギュレーション](#page-30-2) [ファイルの表示」\(](#page-30-2)P.3-3)を参照してください。

<span id="page-49-4"></span>コンフィギュレーション エラーの行数を使用して、コンフィギュレーション ファイルのエラーを特定 します。

# <span id="page-49-3"></span>エラー メッセージについて

エラーの情報について、次のログを確認できます。

- **•** *NMSROOT*¥MDC¥log¥operation¥autoupdate.log:AUS アプリケーションからのメッセージをす べて格納する AUS ログ。
- **•** *NMSROOT*¥MDC¥tomcat¥logs¥stdout.log: tomcatServletEngine で実行されてる任意のアプリ ケーションからのメッセージを格納する Tomcat 出力ログ。
- **•** *NMSROOT*¥MDC¥tomcat¥logs¥stderr.log:java コードが破損した場合にスタック トレースを格納 する Tomcat 標準エラー ログ。
- 表 [A-1](#page-50-0) に一般的なエラー メッセージ、考えられる原因、および考えられる解決策を示します。

#### <span id="page-50-0"></span>表 **A-1 AUS** エラー メッセージ

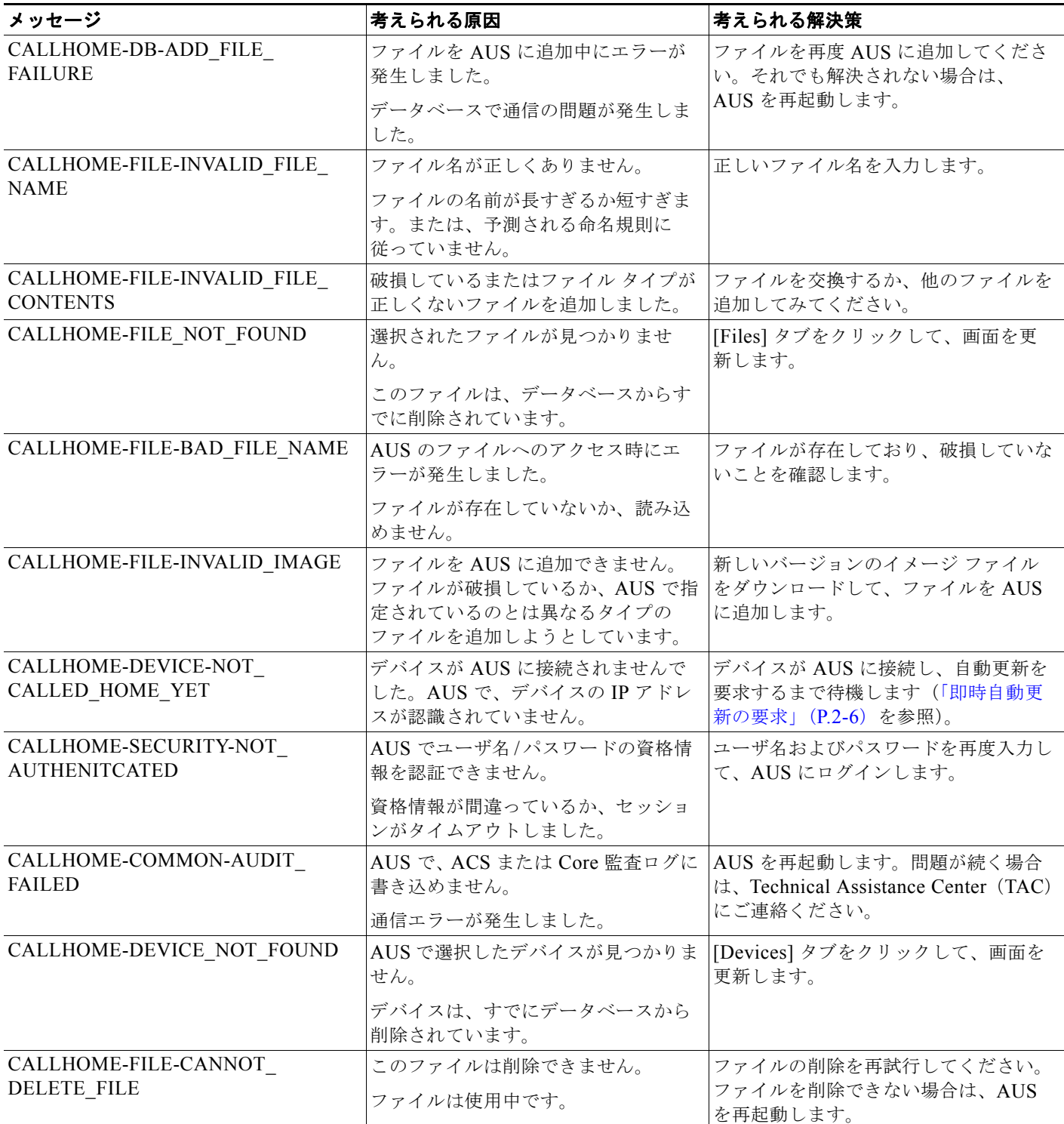

#### 表 **A-1 AUS** エラー メッセージ(続き)

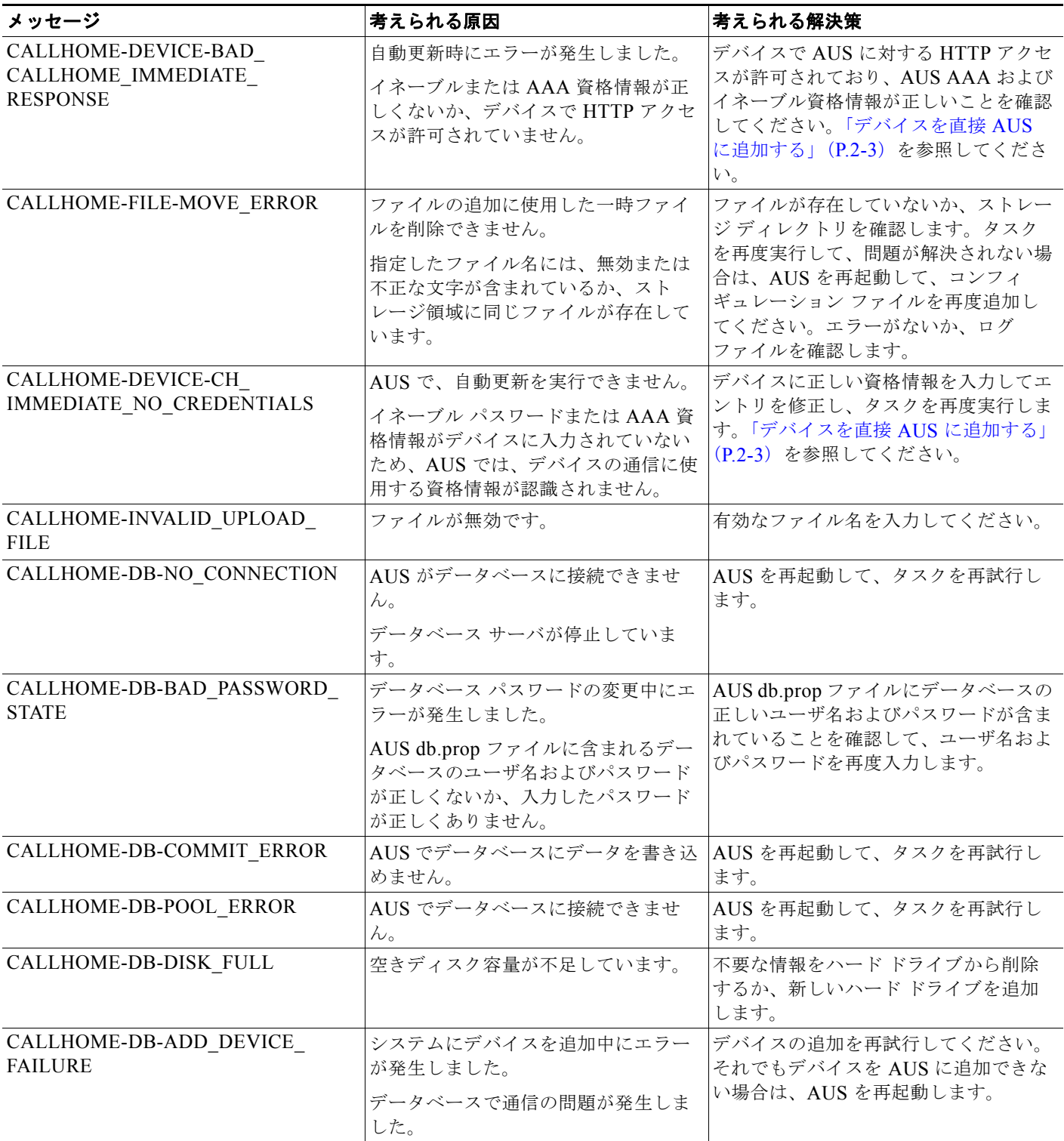

#### 表 **A-1 AUS** エラー メッセージ(続き)

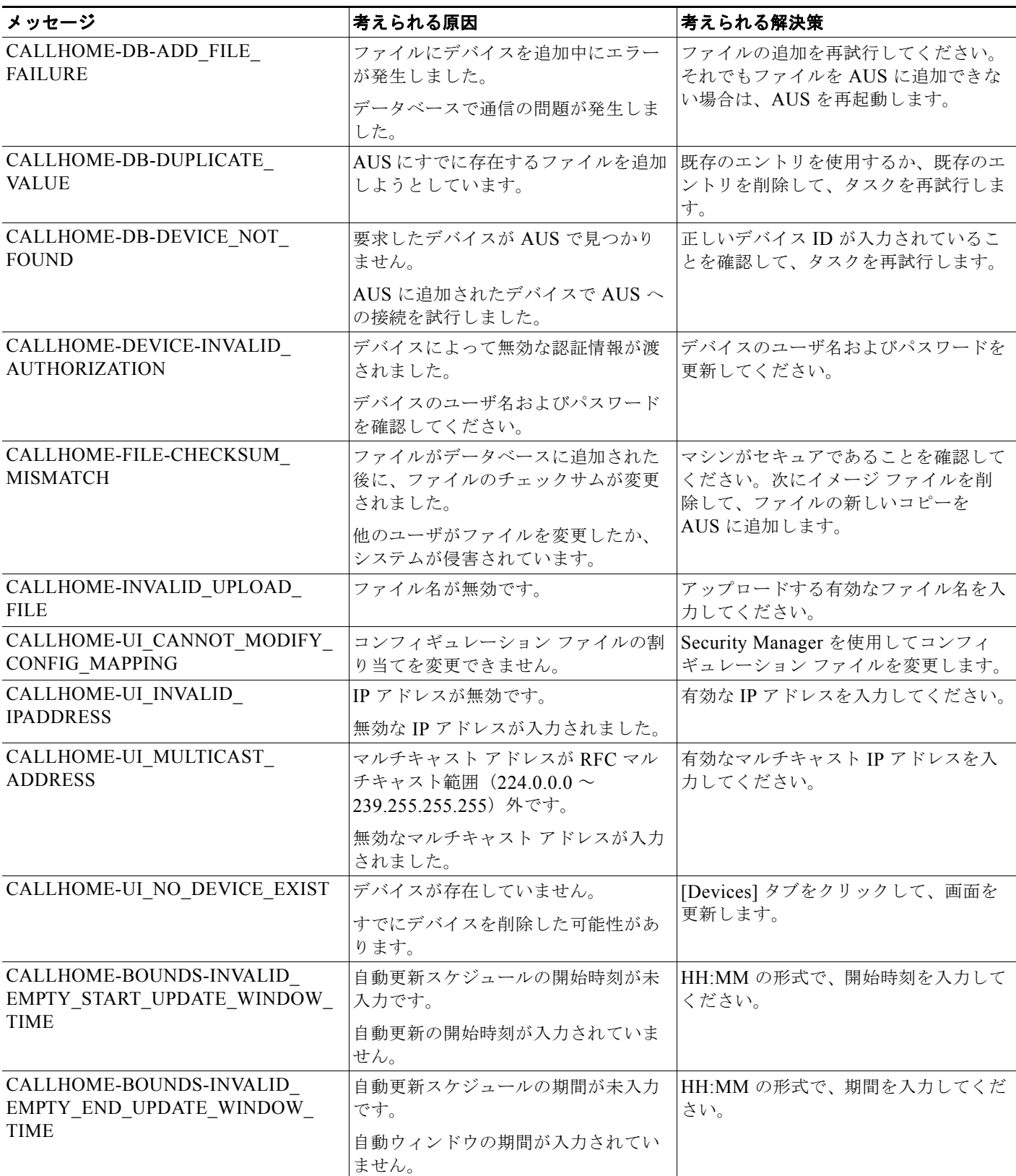

#### 表 **A-1 AUS** エラー メッセージ(続き)

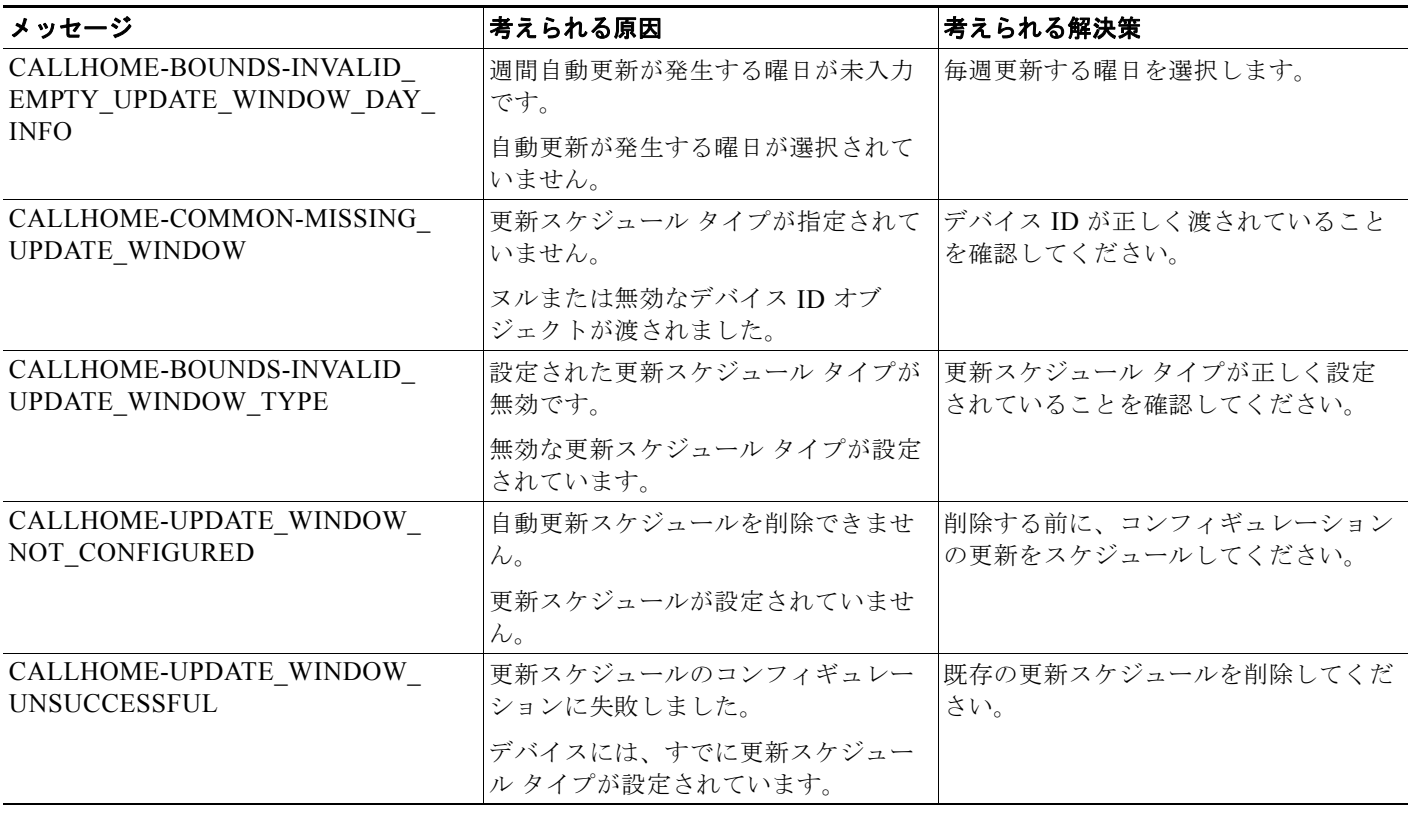

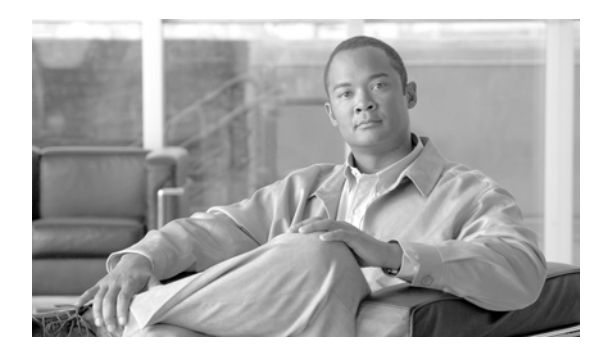

<span id="page-54-0"></span>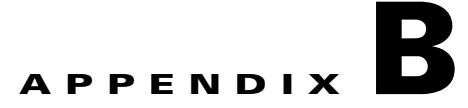

# <span id="page-54-3"></span><span id="page-54-1"></span>ユーザ ロールおよび権限

AUS を使用するには、ユーザ名およびパスワードが認証される必要があります。ユーザ名およびパス ワードの組み合わせは、AUS で使用するようにコンフィギュレーションで選択された、CiscoWorks Server または Cisco Secure Access Control Server (ACS) データベースのいずれかと比較されます。

認証後、割り当てられた権限に基づいて許可されます。権限は、アプリケーション内で定義されたタス クまたは操作です。ユーザに割り当てられた権限セットによって、ユーザのロールが定義され、システ ムへのアクセス権の範囲とタイプを示します。

次のトピックでは、2 タイプの認証方式に関連したユーザ ロールおよび許可に関する詳細を説明しま す。

- **•** 「AUS [権限」\(](#page-54-2)P.B-1)
- **•** 「[CiscoWorks Server](#page-55-0) ロールおよび AUS 権限」(P.B-2)
- <span id="page-54-5"></span>**•** 「[Cisco Secure ACS](#page-56-0) ロールおよび AUS 権限」(P.B-3)

## <span id="page-54-2"></span>**AUS** 権限

AUS 権限は、ユーザが実行できる主要なアクションです。AUS によって提供される権限を表 [B-1](#page-54-4) に示 します。これらの権限は CiscoWorks Server および次のセクションで説明する ACS ロールに割り当て られます。

- **•** 「[CiscoWorks Server](#page-55-0) ロールおよび AUS 権限」(P.B-2)
- **•** 「[Cisco Secure ACS](#page-56-0) ロールおよび AUS 権限」(P.B-3)

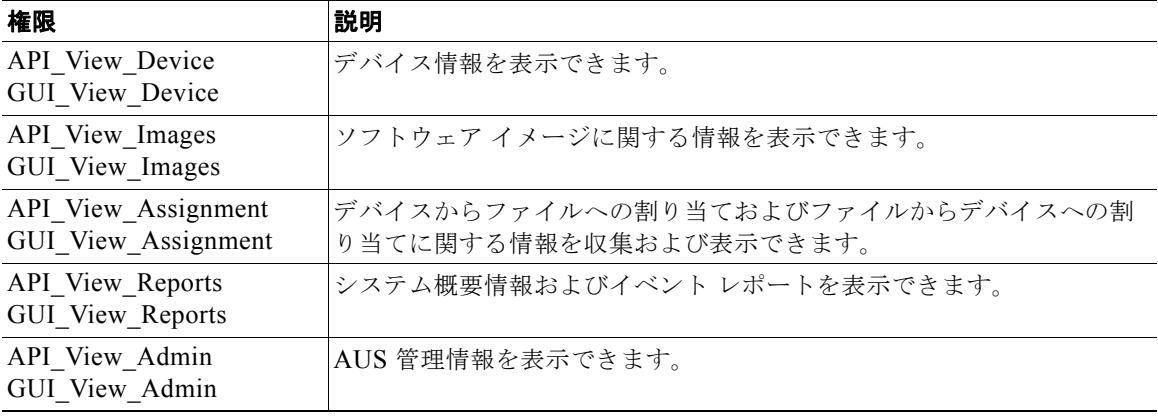

#### <span id="page-54-4"></span>表 **B-1 AUS** 権限

 $\blacksquare$ 

#### 表 B-1 AUS 権限 (続き)

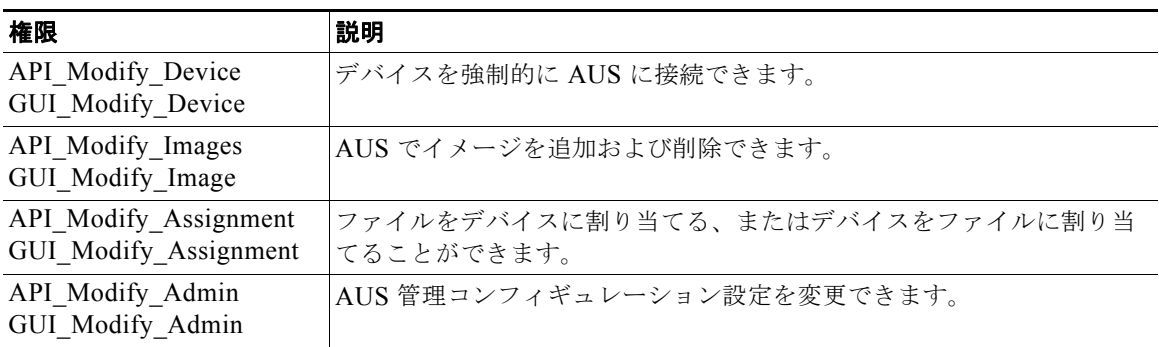

## <span id="page-55-0"></span>**CiscoWorks Server** ロールおよび **AUS** 権限

<span id="page-55-3"></span>CiscoWorks Server 認証方式を使用してデバイスに対してアクションを実行すると、アクションは選択 したデバイスに応じて認証されます。

CiscoWorks Server には、組織内で想定される職務に対応するロールが 5 つ定義されています。

表 [B-2](#page-55-1) に AUS とともに使用できるロールを示します。

<span id="page-55-6"></span><span id="page-55-4"></span><span id="page-55-1"></span>

| ロール          | 説明                                                                                           |
|--------------|----------------------------------------------------------------------------------------------|
| システム管理者      | CiscoWorks Server および AUS タスクをすべて実行できます (ユーザの追<br>加、ユーザパスワードの設定、イメージの追加または削除、割り当ての解<br>除など)。 |
| ネットワーク管理者    | CiscoWorks Server の管理をタスクを実行し、システム管理者と同じ権限<br>があります。                                         |
| ネットワーク オペレータ | AUS の情報すべてに読み取り専用の権限があります。                                                                   |
| 承認者          | デバイスを変更できます。イメージ、割り当て、レポート、および管理タ<br>スクに対して読み取り専用の権限があります。                                   |
| ヘルプ デスク      | AUS の情報すべてに読み取り専用の権限があります。                                                                   |

表 **B-2 CiscoWorks** のロール

<span id="page-55-8"></span><span id="page-55-7"></span><span id="page-55-5"></span>表 [B-3](#page-55-2) に AUS ロールおよびサポートされる権限を示します。権限の詳細については、表 [B-1](#page-54-4) を参照し てください。

#### 表 **B-3 CiscoWorks** ロールおよび **AUS** 権限

<span id="page-55-2"></span>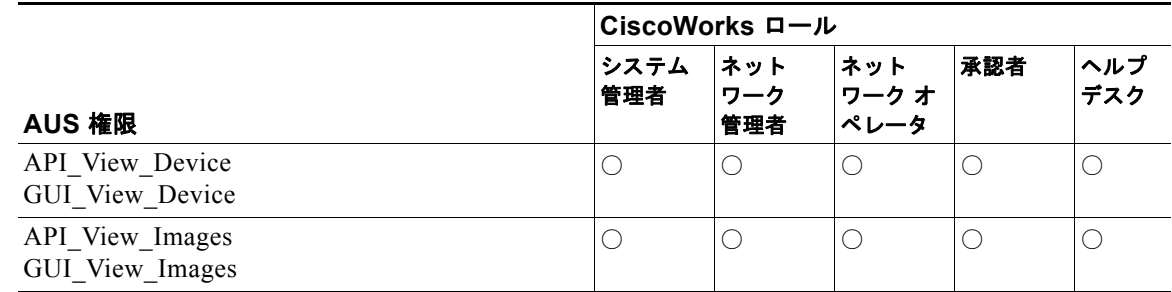

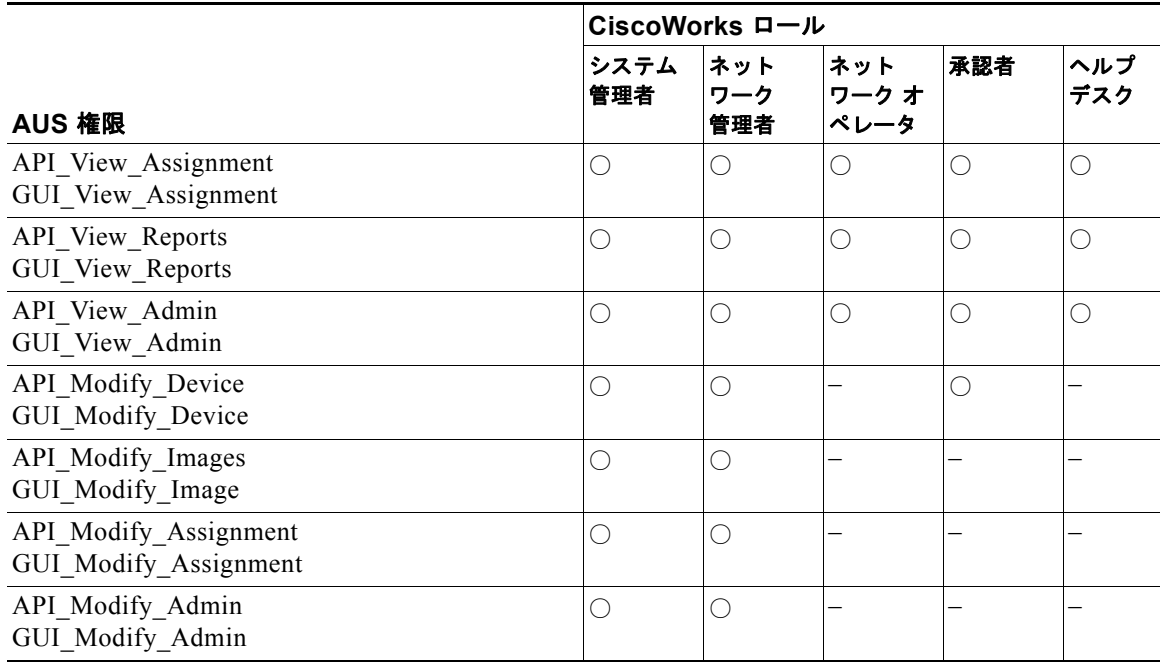

#### 表 **B-3 CiscoWorks** ロールおよび **AUS** 権限(続き)

## <span id="page-56-0"></span>**Cisco Secure ACS** ロールおよび **AUS** 権限

<span id="page-56-2"></span>Cisco Secure ACS では、アプリケーション固有のロールがサポートされます。上位ロールには、下位 ロールに関連付けられたすべての権限が含まれます。ACS を認証に使用する他のアプリケーションと は異なり、AUS では、デバイス単位ではなく、AUS 自体で認証を確認します。

ACS ですでに定義されている AUS ロールを使用することも、独自のカスタマイズ ロールを作成する こともできます。

ACS の使用方法および、ACS のセキュリティに関するメリットについては、『*User Guide for Cisco Secure ACS for Windows Server*』を参照してください。

表 [B-4](#page-56-1) に AUS とともに使用できるデフォルトのロールを示します。

<span id="page-56-11"></span><span id="page-56-10"></span><span id="page-56-9"></span><span id="page-56-8"></span><span id="page-56-7"></span><span id="page-56-6"></span><span id="page-56-5"></span><span id="page-56-4"></span><span id="page-56-3"></span>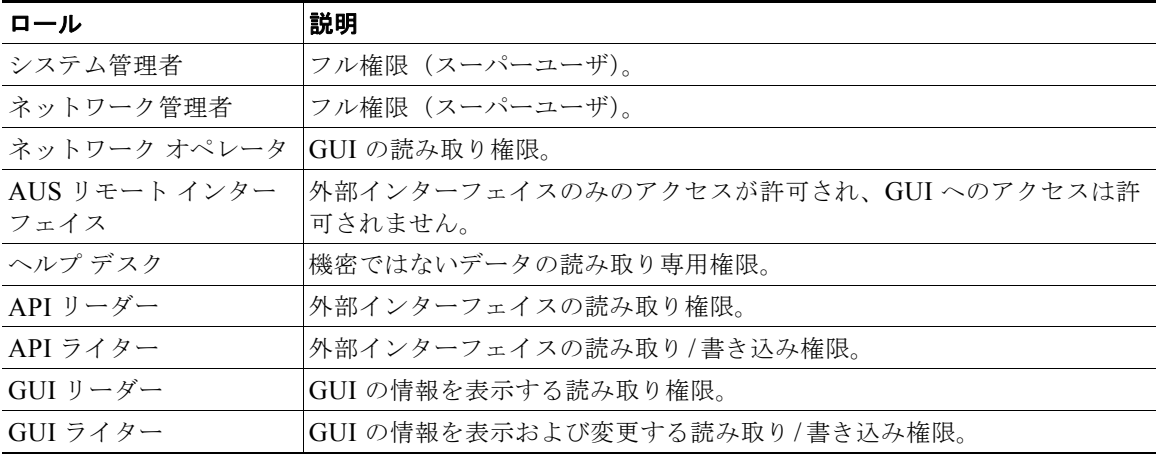

#### <span id="page-56-1"></span>表 **B-4 ACS** ロール

 $\begin{picture}(120,15) \put(0,0){\line(1,0){155}} \put(15,0){\line(1,0){155}} \put(15,0){\line(1,0){155}} \put(15,0){\line(1,0){155}} \put(15,0){\line(1,0){155}} \put(15,0){\line(1,0){155}} \put(15,0){\line(1,0){155}} \put(15,0){\line(1,0){155}} \put(15,0){\line(1,0){155}} \put(15,0){\line(1,0){155}} \put(15,0){\line(1,0){155}}$ 

(注) Security Manager および AUS 間で正常に通信するには、Security Manager で AUS に対して入力した ユーザ名およびパスワードを API\_Writer ロール、同様の権限があるロール、または AUS リモート イ ンターフェイスと関連付ける必要があります。

表 [B-5](#page-57-0) にデフォルトの AUS ロールおよびサポートされる権限を示します。権限の詳細については、 表 [B-1](#page-54-4) を参照してください。

#### <span id="page-57-0"></span>表 **B-5 ACS** ロールおよび **AUS** 権限

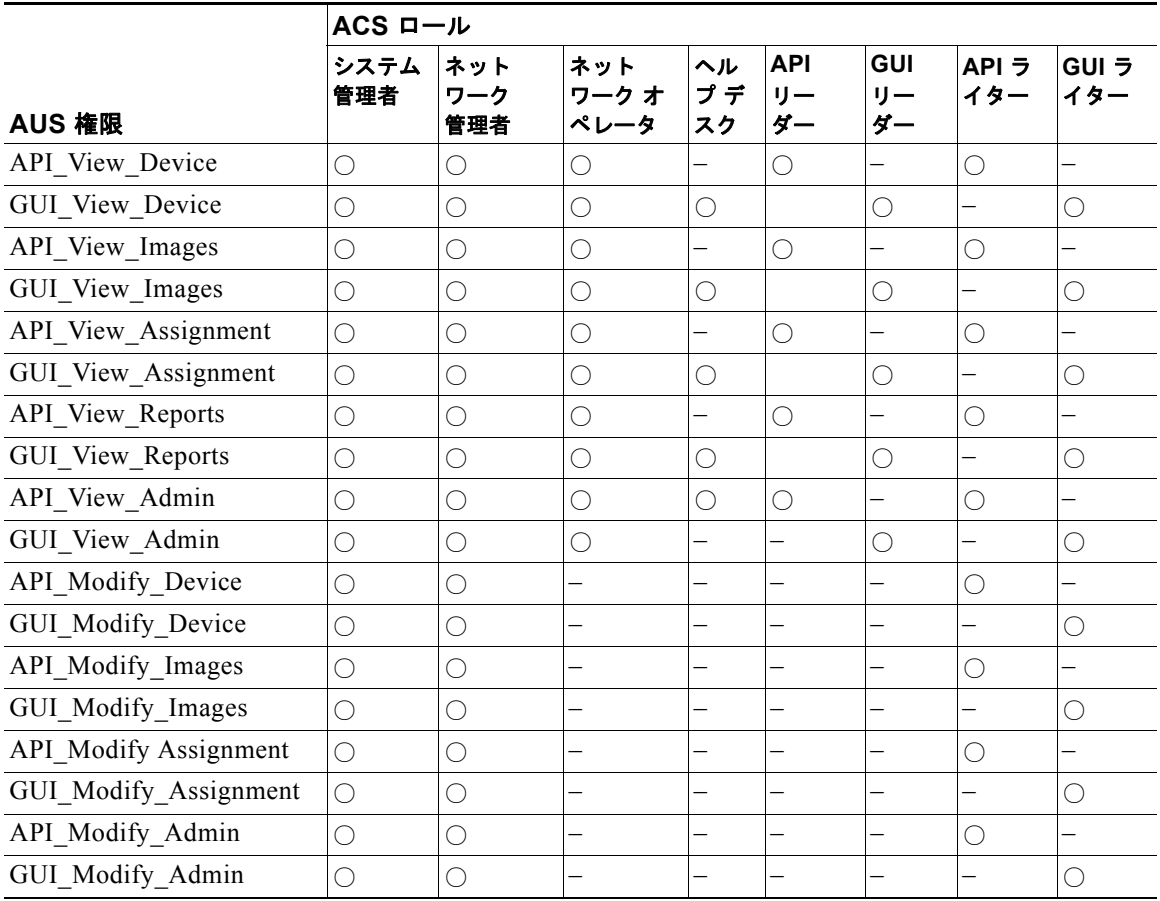

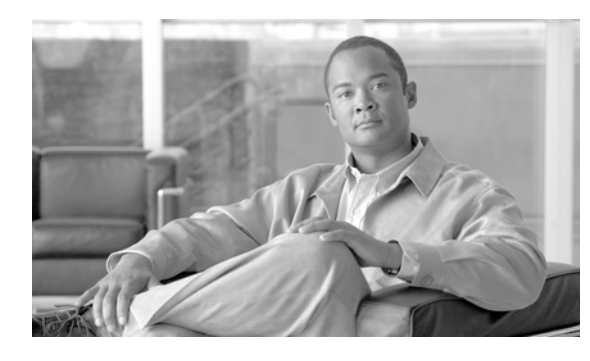

<span id="page-58-5"></span><span id="page-58-0"></span>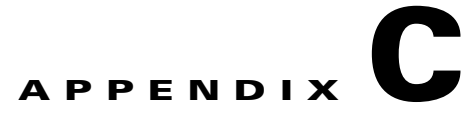

# <span id="page-58-3"></span><span id="page-58-1"></span>**AUS** と連動するためのデバイスのブートスト ラップ

AUS とデバイス間で通信できるようにするには、デバイスのトランスポートを設定してから、AUS ま たは Security Manager のインベントリに追加します。デバイスは必要に応じて設定してください。

- **•** 「セキュリティ [アプライアンスのブートストラップ」\(](#page-58-2)P.C-1)
- **•** 「起動するソフトウェア イメージおよび ASDM [イメージのコンフィギュレーション」\(](#page-59-0)P.C-2)

# <span id="page-58-4"></span><span id="page-58-2"></span>セキュリティ アプライアンスのブートストラップ

AUS を使用して PIX ファイアウォールまたは ASA デバイスを管理する前に、デバイスで基本的な接 続ができるように最低限のコンフィギュレーションをデバイスで行います。基本的な接続の設定に関す る詳細については、『*[User Guide for Cisco Security Manager](http://www.cisco.com/en/US/products/ps6498/products_user_guide_list.html)*』を参照してください。

基本的な接続に加えて、AUS 固有の設定を行う必要があります。次の手順では、デバイスのコマンド ライン インターフェイスを使用してこの設定を実行および検証する方法を説明します。また、PIX Firewall Device Manager (PDM) セットアップ ウィザード (PIX バージョン 6.3 デバイスの場合)ま たは Adaptive Security Device Manager(ASDM)セットアップ ウィザード(PIX 7.0+ または ASA デ バイスの場合)を使用して設定できます。詳細については、ASA、ASDM、および PDM のマニュア ルを参照してください。

(注) AUS を使用して ASDM および ASA ソフトウェア イメージを管理するには、**asdm image** および **boot system** コマンドを使用して ASA デバイスをブートストラップする必要があります。詳細については、 「起動するソフトウェア イメージおよび ASDM [イメージのコンフィギュレーション」\(](#page-59-0)P.C-2) を参照 してください。

PIX または ASA デバイスを AUS と連動するようにブートストラップするには、デバイスのコンソー ル ポートに接続されたコンソール端末から次の手順を実行します。

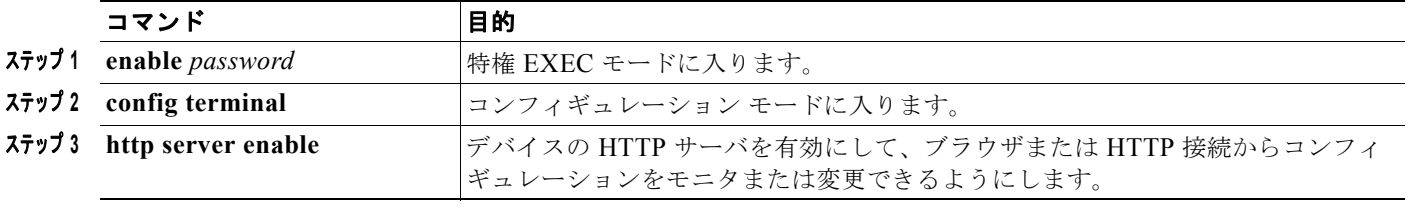

<span id="page-59-3"></span>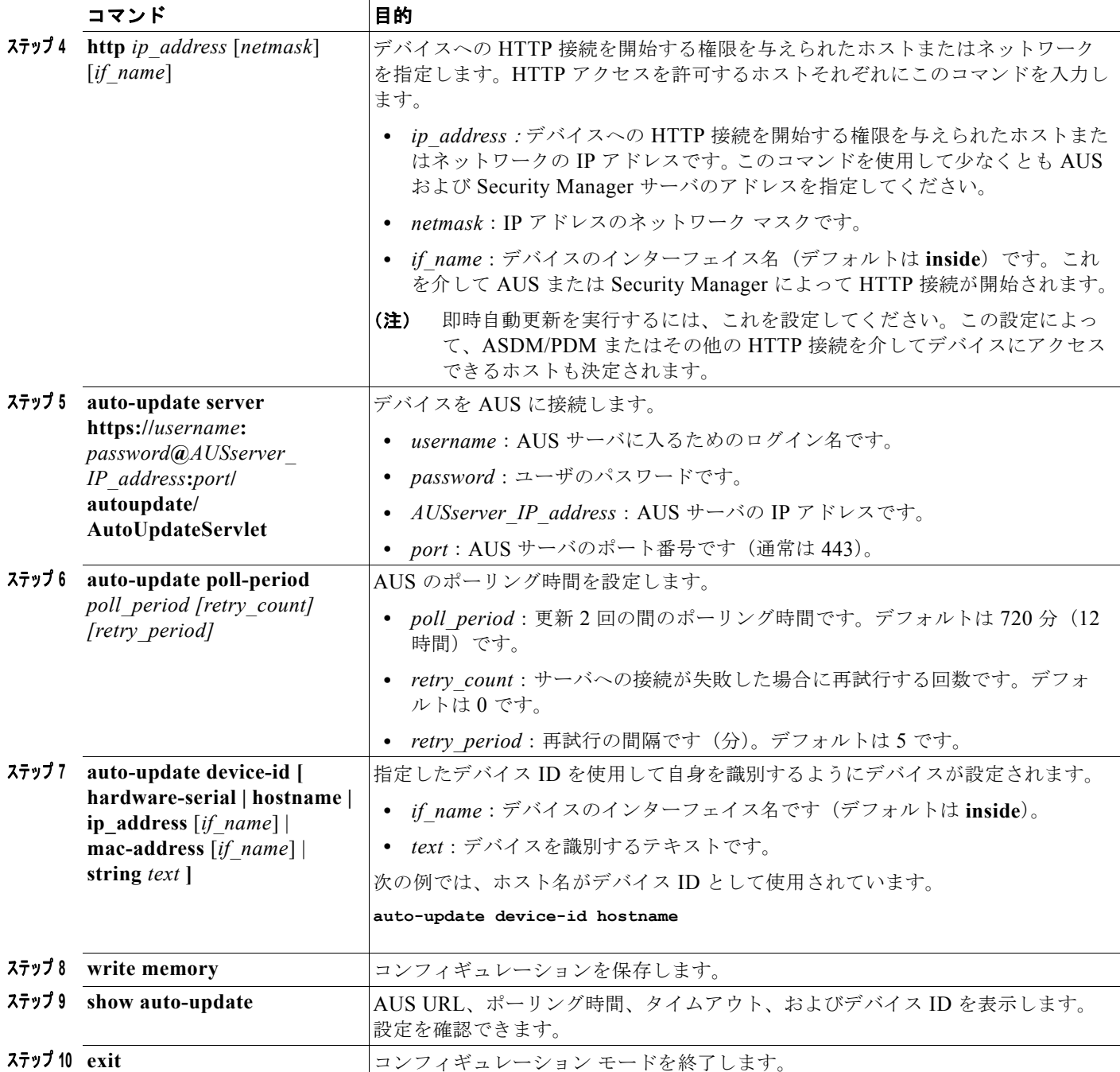

# <span id="page-59-1"></span><span id="page-59-0"></span>起動するソフトウェア イメージおよび **ASDM** イメージのコ ンフィギュレーション

<span id="page-59-2"></span>デフォルトでは、セキュリティ アプライアンス によって内蔵フラッシュ メモリで最初に検出されたソ フトウェア イメージが使用されます。また、内蔵フラッシュ メモリで最初に検出された ASDM イメー ジまたは、イメージがない場合は次に、外付けフラッシュ メモリで最初に検出されたイメージが起動 されます。複数のイメージがある場合は、起動するイメージを指定してください。ASDM イメージの

H.

場合、起動するイメージを指定しないと、イメージが 1 つのみインストールされている場合でも、セ キュリティ アプライアンスによって **asdm image** コマンドが実行されているコンフィギュレーション に挿入されます。自動更新で発生する問題を回避するため(設定されている場合)、または起動時に毎 回イメージが検索されないようにするためには、起動コンフィギュレーションで起動する ASDM イ メージを指定してください。

AUS を使用してデバイスにダウンロードされたイメージのバージョンをセキュリティ アプライアンス で **boot system** および **asdm image** コマンドを使用して示す必要があります。これを実行しないと、セ キュリティ アプライアンスのイメージは、AUS からダウンロードされた最新のバージョンによって上 書きされ、ASDM イメージの更新に失敗する場合があります。

また、セキュリティ アプライアンスに割り当てられたコンフィギュレーション ファイルは、デバイス に設定された同じブート ソフトウェア イメージおよび ASDM イメージを示す必要があります。示され ていない場合、セキュリティ アプライアンスにある既存のイメージは、AUS からダウンロードされる 最新のバージョンによって上書きされます。

セキュリティ アプライアンスで次のメッセージが表示された場合、セキュリティ アプライアンスの ASDM イメージが現行のバージョンと互換性があることを確認してください。この条件は、デバイス で **show run** コマンドの出力を表示することで確認できます。

Auto-update client: Sent DeviceDetails to /autoupdate/AutoUpdateServlet of server 10.1.1.200 Auto-update client: Processing UpdateInfo from server 10.1.1.200 Auto-update client: Failed to contact: https://10.1.1.200/autoupdate/AutoUpdateServlet, reason: ErrorList error code: CALLHOME-PARSER-ERROR, description: The XML parser encountered an error: The content of element type "DeviceDetails" must match "(DeviceID,HostName,PlatformFamily,PlatformType,SerialNumber,SysObjectId,IPAddress+,Versio nInfo\*,Memory\*)

次では、これらをデバイスのコマンド ラインを使用して設定する手順を説明します。また、Security Manager で [Platform] > [Device Admin] > [Boot Image/Configuration] ポリシーを使用しても設定でき ます。

**•** 起動するソフトウェア イメージを設定するには、次のコマンドを入力します。

hostname(config)# **boot system** *url*

*url* に次のいずれかを入力します。

**–** {**flash:/** | **disk0:/** | **disk1:/**}[*path/*]*filename*

**flash:/** キーワードは、PIX 500 シリーズ セキュリティ アプライアンスの内蔵フラッシュ メモ リを示します。ASA 5500 シリーズ適応型セキュリティ アプライアンスの内蔵フラッシュ メ モリには、**flash:/** または **disk0:/** と入力できます。**disk1:/** キーワードは、ASA の外付けフ ラッシュ メモリを示します。

**– tftp://**[*user*[**:***password*]**@**]*server*[:*port*]**/**[*path/*]*filename*

このオプションは、ASA 5500 シリーズ適応型セキュリティ アプライアンスでのみサポートさ れます。

**boot system** コマンド エントリを最大 4 つ入力して、順番に起動する異なるイメージを指定できま す。セキュリティ アプライアンスによって最初に検索されたイメージが起動されます。**boot system tftp:** コマンドは 1 つのみ設定でき、最初に設定する必要があります。

**•** 起動する ASDM イメージを設定するには、次のコマンドを入力します。

hostname(config)# **asdm image** {**flash:/** | **disk0:/** | **disk1:/**}[*path***/**]*filename*

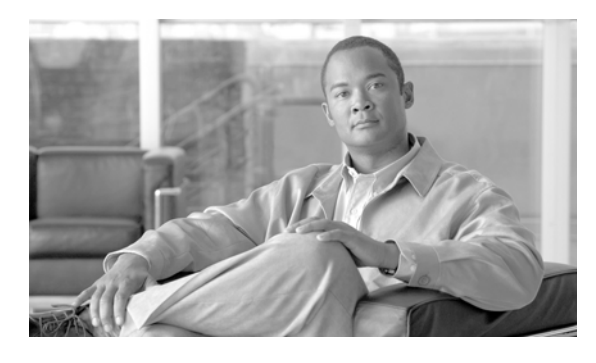

### **A**

ACS

権限 **[B-1](#page-54-5)** ユーザ ロール **[B-3](#page-56-2)** ロールおよび権限 **[1-3](#page-10-4)** Adaptive Security Device Manager (ASDM) イメージ起動順序のコンフィギュレーション **[C-2](#page-59-2)** イメージの管理 **[3-1](#page-28-6)** イメージの削除 **[3-3](#page-30-3)** イメージの追加 **[3-2](#page-29-2)** イメージ ファイルの追加エラー **[A-4](#page-47-3)** イメージ ファイルの割り当ての管理 **[4-1](#page-32-3)** イメージ リストの表示 **[3-1](#page-28-7)** 起動 **[2-7](#page-26-2)** 単一のデバイスへの割り当て **[4-3](#page-34-3)** デバイス割り当ての表示 **[4-2,](#page-33-3) [4-4](#page-35-2)** 複数のデバイスへの割り当て **[4-5](#page-36-2)** API **[B-3](#page-56-3)** API ライターのロール **[B-3](#page-56-4)** API リーダーのロール **[B-3](#page-56-3)** ASA デバイス AUS と連動するためのブートストラップ **[C-1](#page-58-5)** AUS に接続するための資格情報 **[2-3](#page-22-2)** NAT の使用 **[1-2](#page-9-2)** Security Manager への追加 **[1-8](#page-15-0)** Security Manager を介した追加 **[1-3](#page-10-5)** イメージ起動順序のコンフィギュレーション **[C-2](#page-59-2)** イメージ ファイルの追加エラー **[A-4](#page-47-3)** イメージ ファイルの割り当ての管理 **[4-1](#page-32-3)** イメージ ファイル割り当ての表示 **[4-2,](#page-33-3) [4-4](#page-35-2)** 概要の表示 **[2-1](#page-20-5)** 管理 **[2-1](#page-20-6)**

<span id="page-62-0"></span>**INDEX**

コンフィギュレーション ファイルの更新 **[1-7](#page-14-3)** コンフィギュレーション ファイルの表示 **[3-3](#page-30-4)** 削除 **[2-6](#page-25-3)** サポートされる **[1-1](#page-8-3)** 自動更新のブロック **[2-7](#page-26-3)** 手動での追加 **[2-3](#page-22-3)** ソフトウェア イメージの削除 **[3-3](#page-30-3)** ソフトウェア イメージの追加 **[3-2](#page-29-2)** ファイルの割り当て **[4-3,](#page-34-3) [4-5](#page-36-2)** プロパティの編集 **[2-3](#page-22-4)** ポーリング時間の変更 **[2-5](#page-24-2)** ポリシー制限 **[1-8](#page-15-1)** AUS\_IMMEDIATE\_FAILURE **[5-3](#page-40-1)** AUS\_IMMEDIATE\_SUCCESS **[5-3](#page-40-2)** AUS\_IMMEDIATE\_FAILURE イベント **[5-3](#page-40-1)** AUS\_IMMEDIATE\_SUCCESS イベント **[5-3](#page-40-2)** AUS の URN **[5-1](#page-38-5)** AUS ポリシー、Security Manager での、コンフィギュ レーション **[1-8](#page-15-2)** AUS リモート インターフェイスのロール **[B-3](#page-56-5)** auto **[C-2](#page-59-3)** Auto Update Server ACS  $\Box - \nu$  **[B-3](#page-56-2)** CiscoWorks  $\Box \rightarrow \nu$  **[B-2](#page-55-3)** NAT の使用 **[1-2](#page-9-2)** Security Manager への追加 **[1-8](#page-15-0)** イベント タイプについて **[5-2](#page-39-1)** エラー メッセージ **[A-6](#page-49-4)** 概要 **[1-1](#page-8-3)** 権限 **[B-1](#page-54-5)** コンフィギュレーション ファイルの展開 **[1-7](#page-14-3)** 紹介 **[1-1](#page-8-4)** 使用率に関する統計情報 **[5-1](#page-38-5)**

**Auto Update Server 4.0** ユーザ ガイド

 $\blacksquare$ 

データベースのバックアップおよび復元 **[1-3](#page-10-6)** デバイス サポート **[1-1](#page-8-3)** デバイス接続の資格情報 **[2-3](#page-22-2)** デバイスとの接続を確認する **[A-6](#page-49-5)** デバイスの追加 **[1-3](#page-10-5)** ポリシー制限 **[1-8](#page-15-1)** ユーザ アカウント、設定 **[2-3](#page-22-2)** ユーザ インターフェイスの概要 **[1-5](#page-12-1)** ログインおよび終了 **[1-3](#page-10-7)**

### **C**

Cisco Security Management Suite サーバ、ログインおよ び終了 **[1-3](#page-10-7)**

CiscoWorks Common Services

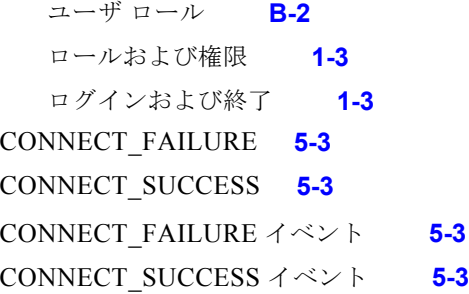

### **D**

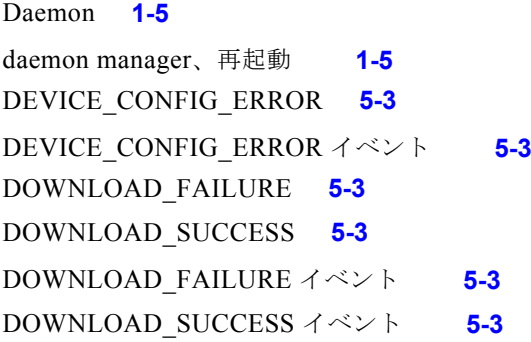

### **G**

GENERAL\_DEVICE\_ERROR **[5-3](#page-40-8)** GENERAL\_DEVICE\_ERROR イベント **[5-3](#page-40-8)** GUI **[B-3](#page-56-6)**

**Auto Update Server 4.0** ユーザ ガイド

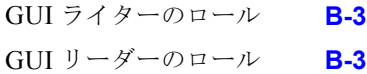

### **H**

HTTPS ポート番号 即時自動更新の要件 **[2-6](#page-25-4)** デバイス マネージャを起動するためのデバイス要 件 **[2-7](#page-26-2)**

### **N**

NAT、設定のコンフィギュレーション **[1-2](#page-9-2)**

### **P**

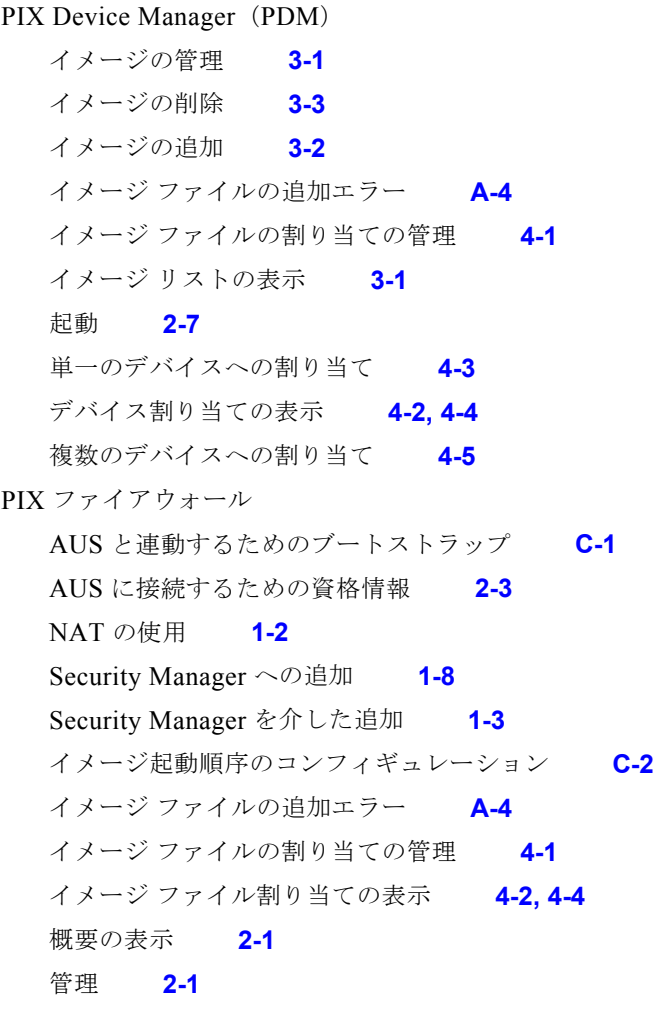

更新のブロック **[2-7](#page-26-3)** コンフィギュレーション ファイルの更新 **[1-7](#page-14-3)** コンフィギュレーション ファイルの表示 **[3-3](#page-30-4)** 削除 **[2-6](#page-25-3)** サポートされる **[1-1](#page-8-3)** 手動での追加 **[2-3](#page-22-3)** ソフトウェア イメージの削除 **[3-3](#page-30-3)** ソフトウェア イメージの追加 **[3-2](#page-29-2)** ファイルの割り当て **[4-3,](#page-34-3) [4-5](#page-36-2)** プロパティの編集 **[2-3](#page-22-4)** ポーリング時間の変更 **[2-5](#page-24-2)** ポリシー制限 **[1-8](#page-15-1)**

**S**

Security Manager AUS と併用する場合のポリシー制限 **[1-8](#page-15-1)** コンフィギュレーション ファイルの展開 **[1-7](#page-14-3)** デバイスの AUS への追加 **[1-3](#page-10-5)** ポーリング時間の変更 **[2-5](#page-24-2)** SSL、サーバでのイネーブル **[1-4](#page-11-1)** SYSTEM\_ERROR **[5-3](#page-40-9)** SYSTEM\_ERROR イベント **[5-3](#page-40-9)**

### **T**

TACACS+ 資格情報 **[2-3,](#page-22-4) [2-4](#page-23-1)**

#### い

イベント タイプ **[5-2](#page-39-1)** イベント レポート **[5-4](#page-41-3)** イメージ ファイル 管理 **[3-1](#page-28-6)** 削除 **[3-3](#page-30-3)** 単一のデバイスへの割り当て **[4-3](#page-34-3)** 追加 **[3-2](#page-29-2)** デバイス割り当ての表示 **[4-2,](#page-33-3) [4-4](#page-35-2)** 複数のデバイスへの割り当て **[4-5](#page-36-2)** リストの表示 **[3-1](#page-28-7)** 割り当ての管理 **[4-1](#page-32-3)**

### え

エラーが発生したイベントの概要レポート **[5-4](#page-41-4)** エラー メッセージ **[A-6](#page-49-4)**

### か

過去 24 時間の統計情報 **[5-1](#page-38-5)**

### こ

更新 即時更新の資格情報の要件 **[2-4](#page-23-2)** 即時自動更新の実行 **[2-6](#page-25-5)** ブロック **[2-7](#page-26-3)** 更新スケジュール any time スケジュール **[2-4,](#page-23-3) [2-5](#page-24-3)** daily スケジュール **[2-4](#page-23-4)** never スケジュール **[2-5](#page-24-4)** one time スケジュール **[2-4](#page-23-5)** weekly スケジュール **[2-5](#page-24-5)** 概要の表示 **[2-1](#page-20-5)** 管理 **[2-1](#page-20-6)** キャンセル **[2-5](#page-24-3)** 設定 **[2-4](#page-23-6)** コンフィギュレーション ファイル 管理 **[3-1](#page-28-6)** 更新 **[1-7](#page-14-2)** 削除 **[3-3](#page-30-3)** 即時更新 **[2-6](#page-25-5)** 追加エラーのトラブルシューティング **[A-4](#page-47-4)** デバイスでダウンロードしないようにする **[A-6](#page-49-6)** デバイスへの割り当て **[4-3](#page-34-3)** デバイス割り当ての表示 **[4-2,](#page-33-3) [4-4](#page-35-2)**

#### **Index**

トラブルシューティング エラー **[A-6](#page-49-7)** 表示 **[3-3](#page-30-4)** ファイルが最新ではない場合のトラブルシューティン グ **[A-3](#page-46-1)** ポリシー制限 **[1-8](#page-15-1)** リストの表示 **[3-1](#page-28-7)**

### さ

最後に接続された日付レポート **[5-6](#page-43-1)**

### し

資格情報 AUS に接続するためのデバイス要件 **[2-3](#page-22-2)** TACACS+ **[2-4](#page-23-1)** イネーブル パスワード **[2-4](#page-23-7)** デバイスの編集 **[2-3](#page-22-4)** トラブルシューティング **[A-2](#page-45-2)** 資格情報をイネーブルにする 即時更新の認証 **[2-4](#page-23-7)** 編集 **[2-3](#page-22-4)** システム **[B-2,](#page-55-4) [B-3](#page-56-8)** システム管理者のロール ACS **[B-3](#page-56-8)** CiscoWorks **[B-2](#page-55-4)** システム情報レポート **[5-1](#page-38-5)** 自動更新 コンフィギュレーションの即時更新 **[2-6](#page-25-5)** スケジュール **[2-4](#page-23-6)** スケジュールのキャンセル **[2-5](#page-24-3)** ディセーブルまたはブロック **[2-7](#page-26-3)** ポーリング時間の変更 **[2-5](#page-24-2)** 自動更新スケジュール タイプ any time **[2-4,](#page-23-3) [2-5](#page-24-3)** daily **[2-4](#page-23-4)** never **[2-5](#page-24-4)** one time **[2-4](#page-23-5)** weekly **[2-5](#page-24-5)**

承認者のロール **[B-2](#page-55-5)** 使用率に関する統計情報 **[5-1](#page-38-5)** シングルコンテキスト モードの要件 **[1-1](#page-8-5)**

#### せ

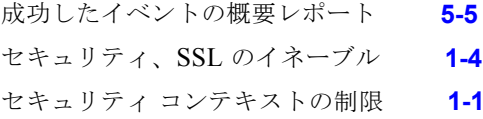

### そ

即時自動更新 HTTPS ポート番号の要件 **[2-6](#page-25-4)** 資格情報の要件 **[2-4](#page-23-2)** 実行 **[2-6](#page-25-5)** トラブルシューティング **[A-3](#page-46-1)** 即時自動更新の AAA 認証 **[2-4](#page-23-1)** ソフトウェア イメージ 2 つのイメージを同じデバイスに割り当てる場合のト ラブルシューティング **[A-5](#page-48-5)** 管理 **[3-1](#page-28-6)** 起動順序のコンフィギュレーション **[C-2](#page-59-2)** 削除 **[3-3](#page-30-3)** 単一のデバイスへの割り当て **[4-3](#page-34-3)** 追加 **[3-2](#page-29-2)** デバイス割り当ての表示 **[4-2,](#page-33-3) [4-4](#page-35-2)** ファイルの追加エラーのトラブルシューティン グ **[A-4](#page-47-3)** 複数のデバイスへの割り当て **[4-5](#page-36-2)** リストの表示 **[3-1](#page-28-7)** 割り当ての管理 **[4-1](#page-32-3)**

### た

タイプ、イベントについて **[5-2](#page-39-1)**

ш

### て

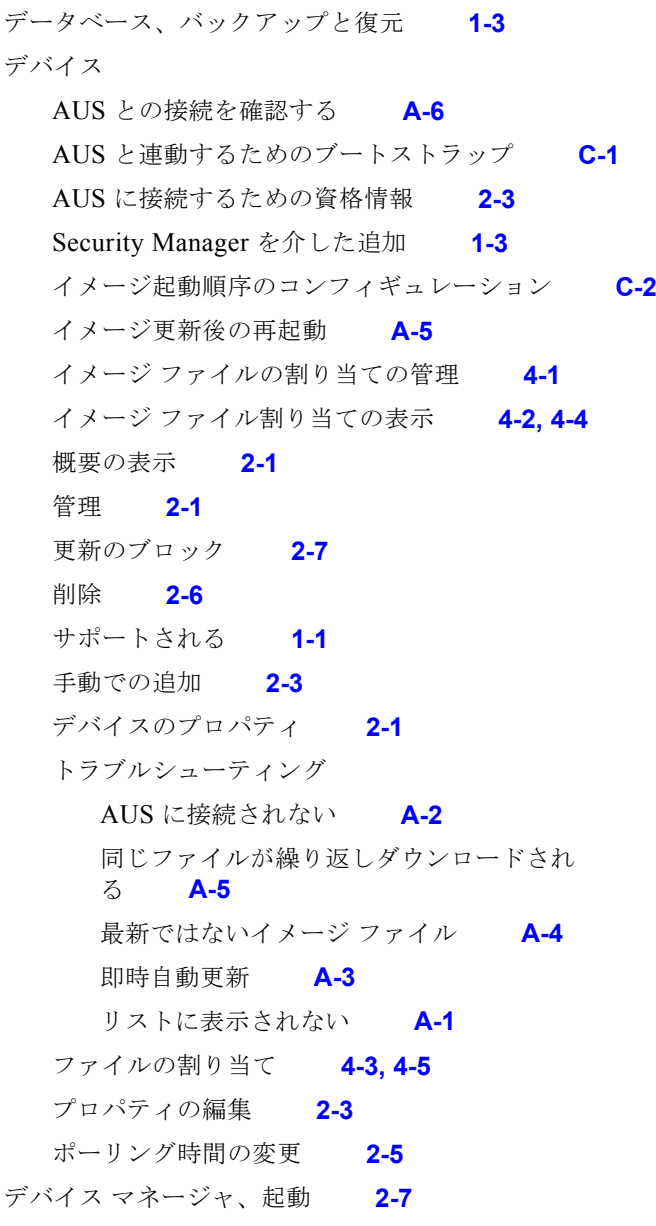

### と

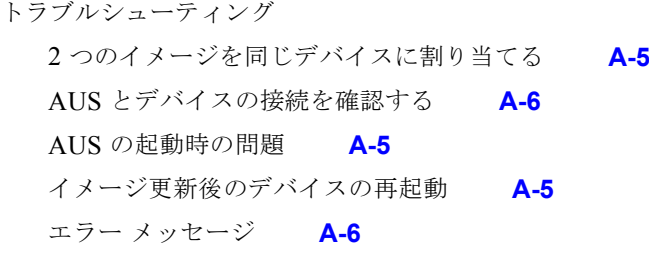

コンフィギュレーション エラー **[A-6](#page-49-7)** コンフィギュレーション ファイルの追加エ ラー **[A-4](#page-47-4)** コンフィギュレーション ファイルをデバイスでダウ ンロードしないようにする **[A-6](#page-49-6)** 最新ではないイメージ ファイル **[A-4](#page-47-5)** 即時自動更新 **[A-3](#page-46-1)** デバイスが AUS に接続されない **[A-2](#page-45-2)** デバイスがリストに表示されない **[A-1](#page-44-4)** デバイスで同じファイルが繰り返しダウンロードされ る **[A-5](#page-48-7)** 認証エラー **[A-2](#page-45-3)** ファイルの追加エラー **[A-4](#page-47-3)** 複数のデバイスから AUS への接続を要求する場合の パフォーマンスの問題 **[2-7](#page-26-4)** ボタンがグレーアウトされる **[A-5](#page-48-9)**

### に

認証エラー **[A-2](#page-45-3)**

### ね

ネットワーク **[B-2,](#page-55-6) [B-3](#page-56-9)** ネットワーク オペレータのロール ACS **[B-3](#page-56-10)** CiscoWorks **[B-2](#page-55-7)** ネットワーク管理者のロール ACS **[B-3](#page-56-9)** CiscoWorks **[B-2](#page-55-6)**

### ふ

ファイル 管理 **[3-1](#page-28-6)** 更新 **[1-7](#page-14-3)** コンフィギュレーションの表示 **[3-3](#page-30-4)** 削除 **[3-3](#page-30-3)** 単一のデバイスへの割り当て **[4-3](#page-34-3)** 追加 **[3-2](#page-29-2)**

**Auto Update Server 4.0** ユーザ ガイド

追加エラーのトラブルシューティング **[A-4](#page-47-3)** デバイス割り当ての表示 **[4-2,](#page-33-3) [4-4](#page-35-2)** 複数のデバイスへの割り当て **[4-5](#page-36-2)** ポリシー制限 **[1-8](#page-15-1)** リストの表示 **[3-1](#page-28-7)** 割り当ての管理 **[4-1](#page-32-3)** ブラウザとサーバ間のセキュリティ **[1-4](#page-11-1)**

#### へ

ヘルプ **[B-2,](#page-55-8) [B-3](#page-56-11)** ヘルプ デスクのロール ACS **[B-3](#page-56-11)** CiscoWorks **[B-2](#page-55-8)** 編集 **[2-3](#page-22-4)**

### ほ

ポーリング間隔、変更 **[2-5,](#page-24-2) [C-2](#page-59-3)** ボタンがグレーアウトされる **[A-5](#page-48-9)**

### め

メッセージ、エラー **[A-6](#page-49-4)**

### も

モードの要件 **[1-1](#page-8-5)**

#### ゆ

ユーザ インターフェイスの概要 **[1-5](#page-12-1)** ユーザ名、AUS への接続の **[2-3](#page-22-2)** ユーザ ロールおよび権限 ACS **[B-3](#page-56-2)** AUS **[B-1](#page-54-5)** CiscoWorks **[B-2](#page-55-3)** サポートされる **[1-3](#page-10-4)**

### **IN-6**

### れ

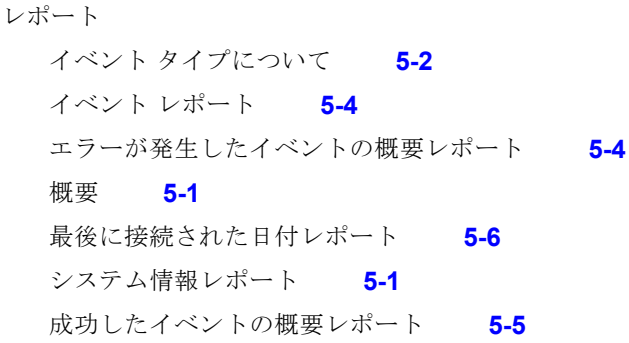